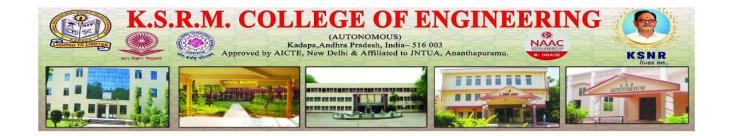

# Implementation of e-governance in areas of operation:

- 1. Administration
- 2. Finance and Accounts
- 3. Student Admission and Support
- 4. Examination

# **ERP** document

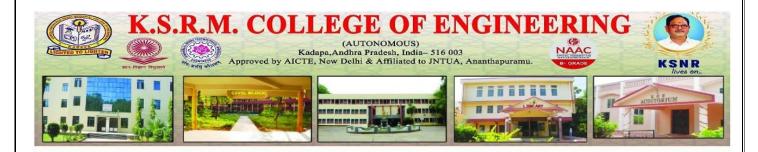

Institution purchased College Automation Package - ECAP from Webpros Solutions Pvt Ltd, # 39-34-15/3, Ambedkar Colony & B Junction, Visakhapatnam, Andhra Pradesh 530007, which is established in the year 2003, having registered office in Visakhapatnam, AP, India. The software here in referred as ECAP, fulfils all the requirements of Engineering Colleges including integrated campuses offering Undergraduate and Post Graduate Courses. ECAP aims at immediate availability of data in required formats ease the work of staff and management and increase in transparency and accountability in administration.

# Package Highlights:

- > Internet or Intranet enabled Application.
- ➤ User Levels with Access Rights for Data Security.
- Course/Batch/Category/Student Fee Dues Reports.
- ➤ Tracks Performance of Scholarship Students.
- ➤ Fee/Attendance Reminders and Progress Reports.
- ➤ Attendance & Marks Analysis.
- ➤ Integration with Attendance Capturing Devices.
- Accounts Module similar to Tally.
- Payroll Integrated Staff Module.
- Barcode Integrated Library Module.

A central database of information also aids in improving analytics and reporting. Since an ERP records and stores all the data users input it makes for an excellent intelligence tool. As long as vendor provides strong functionality, ERP software makes it easier and faster to generate various reports. ERP stores all entered data into a single database, allowing all departments to work with the same information. Additionally, all this data can be organized, analyzed and made into reports.

# **ERP Document**

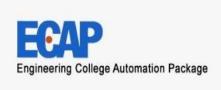

# **Introduction to E CAP**

Webpros Solutions Pvt Ltd, Visakhapatnam was established in the year 2003, having registered office in Visakhapatnam, AP, India. The company has been promoted by a team of qualified, skilled and experienced personnel. Since inception, the company has witnessed rapid but steady growth in the areas of operations. Apart from having business transactions, the company has comprehensively won the confidence of many esteemed clients whose continuous support and encouragement has brought success and reputation to the company in the industry.

# **Divisions:**

# **Software Development:**

Caters to the software needs of any establishment looking for automation of their regular tasks. Division employs qualified Marketing Executives, Business Analysts, Developers, Testers and Customer Support Executives to provide best software solutions and ensure quality service support to our esteemed clients.

## **Web Development:**

Caters to the software needs of any establishment looking for automation of their regular tasks. Division employs qualified Marketing Executives, Business Analysts, Developers, Testers and Customer Support Executives to provide best software solutions and ensure quality service support to our esteemed clients.

### **Biometrics:**

Aims to meet the Time & Attendance & Access Control requirements of any establishment looking for tracking staff attendance and automation of payroll processing. Division possesses qualified and skilled Marketing Executives, Software Developers and Customer Support Executives to provide customized Time and Access Control solutions to our valuable clients.

### **Barcode:**

Meets Automatic Identification and Tracking needs of any Industry/Retail/Warehouses etc by providing robust barcode solutions including hardware and consumables. Division has qualified, skilled and experienced Marketing Professionals, Software Developers and Customer Support Executives to ensure best barcode solutions and timely service support to our valuable customers. We are the manufacturers of barcode labels and have state of art die cut machines to produce blank as well as color quality barcode labels.

# **Our Mission**

Our mission is to identify the business needs of our clients and to fulfill those needs by providing the best technological solutions. Our primary commitment is achieving total client satisfaction by assisting our clients in successful selection and implementation of new technologies. We will constantly strive to be the technological leaders and the best source of solutions to our clients, which inturn will help our clients to outperform their competitors.

### **Infrastructure**

The Company office is located in a flat consisting of 2000 SFT each in an apartment in posh locality in Visakhapatnam, AP, India. The office premises are well furnished with partitions and wood work to house cabins for staff and systems. Office has computer network of 20 clients and one server of latest hardware configuration and supported by 10KVA UPS to provide uninterrupted power supply. Our computer network is wellconnected to internet with 2 Mbps broadband internet access to ensure online support to our reputed clients.

### **Human Resources**

The company employs highly qualified and motivated personnel to meet it's organizational objectives. Every employee is provided with an equal opportunity thereby encouraging diversity and respecting the views and opinions of one and all in the organization. All employees work in challenging work environment and to those who are really sincere and want to glorify in the career, our company will be the launching pad.

# The Technologies we work on

HTML, XML, DHTML, ASP, JSP, VB.NET, J2EE, Java

Script, C#, ASP.NET

Back End MS-SQL Server, MySql, Oracle Desktop

Programming Tools VB 6.0, VC++ 6.0

Designing Tools Adobe Photoshop, Macromedia Flash and Dreamweaver.

**Features** 

**Web Applications** 

Welcome to the presentation of Engineering College Automation Package, designed and developed by Webpros Solutions Pvt Ltd, Visakhapatnam. The software here in after referred as ECAP, fulfills all the requirements of Engineering Colleges including integrated campuses offering Undergraduate and Post Graduate Courses. ECAP aims at immediate availability of data in required formats ease the work of staff and management and increase in transparency and accountability in administration.

# **Package Highlights:**

- o Internet or Intranet enabled Application.
- o User Levels with Access Rights for Data Security.
- o Course/Batch/Category/Student Fee Dues Reports.
- oTracks Performance of Scholarship Students.
- o Fee/Attendance Reminders and Progress Reports.
- o Attendance & Marks Analysis.
- o Integration with Attendance Capturing Devices.
- o Accounts Module similar to Tally.
- o Payroll Integrated Staff Module.
- o Barcode Integrated Library Module.

### Login for Students/Parents to access data online.

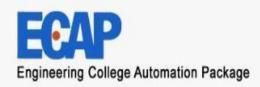

# **MODULES**

### . Administration

### Academics

- . Accounts
- Admissions
- . Fee Payments
- . Examinations
- . Placements
- . Correspondance
- .. Library
- . Staff
- . Central Stores
- . Departmental Stores
- Hostel
- Transport
- . Students

# Introduction to ECAP

# Watch full video

Welcome to the presentation of Engineering College Automation Package, designed and developed by Webpros Solution's Pvt Ltd, Visakhapatnam. The software hereinafter referred as ECAP, fulfills all the requirements of Engineering College's including integrated campuses offering Undergraduate and Post Graduate Courses. ECAP aims at immediate availability of data in required formats, ease the work of staff and management and increase in transparency and accountability administration.

# Package Highlights

# Watch module wise videos

- ✓ Internet or Intranet enabled Application.
- User Levels with Access Rights for Data Security.
- ✓ Course/Batch/Category/Student Fee Dues Reports.
- Tracks Performance of Scholarship Students.
- ✓ Fee/Attendance Reminders and Progress Reports.
- Attendance & Marks Analysis.
- Integration with Attendance Capturing Devices.
- Accounts Module similar to Tally.

# **MODULES:**

Administration

**Academics** 

**Accounts** 

Admissions

**Fee Payments** 

Examinations

**Placements** 

CorrespondenceLibrary

Staff

**Central Stores** 

**Departmental** 

**Stores Hostel** 

Transport

**Students** 

# **Administration - Features:**

- o Creation of Departments, Courses and Branches.
- o Fees for courses along with Due Dates & Fines.
- o User Levels with Access Rights on modules.
- o Mapping Users to User Levels.
- o Backup and Restore Data.
- o Track staff Logins and Resetting Passwords.
- o Complaints/Suggestions Received from Students/Staff
- o Setting Academic Calendar.
- o Posting News/Events for notice by Users.
- o Uploading Students Data to College Website.
- o Maintaining College Diary.
- o Device IDs to students for capturing attendance.
- o Data Backup &

**Restore. Links** 

| S.N | o Link Name              | Description                                                          |
|-----|--------------------------|----------------------------------------------------------------------|
| 1.  | <b>Academic Calendar</b> | To set Academic Calendar for all courses.                            |
| 2.  | Backup & Restore         | To take database backup and restore manually                         |
| 3.  | Branches                 | To create branches for various courses.                              |
| 4.  | <b>College Details</b>   | To enter college details. These details will beshown all reports.    |
| 5.  | Complaints               | To view complaints/suggestions posted by staffand students.          |
| 6.  | Courses                  | To create Courses. B.Tech, MBA, MCA and M.Tech courses can be added. |
| 7.  | Credits                  | To set credits required to promote students from one                 |

|             |                            | Semester to next semester for any course.                                                                                                    |
|-------------|----------------------------|----------------------------------------------------------------------------------------------------|
| 8.          | Departments                | To create departments. These departments offer courses.                                                                                                    |
| 9.          | Dairy                      | To note important events for future. This remindsday's events when logged in.                                                                                                  |
| 10.         | Fee Types                  | To set fee types for various courses along with duedates and fines.                                                                                                    |
| 11.         | <b>Grading Subjects</b>    | To give grading to subjects to decide ranks in case iftwo or more students get same total marks.                                                                               |
| 12.         | Holidays                   | To set Holidays during academic year.                                                                                                    |
| 13.         | New Bank                   | To add Bank names so that they appear in Bank DropDown in receipts/payments screens.                                                                                           |
| 14.         | <b>Lecture Halls</b>       | To add Lecture Halls details along with number of benches (No of rows and columns). This data is used while generating Seating Arrangement during external examinations.       |
| 15.         | News & Events              | To add news or events for attention of all users. They scrollon top<br>bar and catch attention of users when they login.                                                       |
| 16.         | Students<br>Passwords      | To reset password for any student.                                                                                                    |
| 17.         | Seats                      | To enter convener and management quota seatsunder<br>Direct and Later categories for courses                                                                                   |
| 18.         | Settings                   | To configure GPRS modem, set Attendance fine payableper day by students, set Admission Number and Receipt Number to start with, set batch wise regulationsfor selected course. |
| 19.         | Staff Logins               | To track application login and logout timings ofstaff members.                                                                                                    |
| 20.         | <b>Staff Working Hours</b> | To set working hours for staff.                                                                                                    |
| 21.         | Student Bio-ID             | To assign Numbers to students.                                                                                                    |
| 22.         | Subjects                   | To add subjects for courses.                                                                                                    |
| 23.         | User Levels                | To create user levels and set page level access rights on individual modules for selected user level.                                                                          |
| 24.         | Users                      | To assign User Level, Login ID and Password tostaff.                                                                                                    |
| 25.         | Web Upload                 | To upload students profiles, Attendance and Marksdata to college website.                                                                                                    |
| 26.         | Set Maximum Marks          | To set batch wise maximum and pass marks fortheory, lab and project for all courses.                                                                                           |
| <b>4</b> 0. | oct maximum marks          |                                                                                                    |

# **Academics – Features:**

- o Attendance & Marks Entry by Faculty.
- o Students' Attendance Analysis.
- o Student's Complete Profile in one single screen.
- o Analysis of Teaching Plan and Topics Covered.
- o Upload of Resources like notes etc for students.
- o Integration with Attendance Capturing devices.
- o Messages/Assignments by Faculty to Students
- o Students Feedback Against Faculty.
- o Attendance Shortage Notices to Parents.
- o Time Table & Faculty Teaching Assignments.
- o Academic Projects.
- o Faculty Academic Register
- o Faculty Workload
- o Faculty Adjustments
- o Circulars
- o Disciplinary Actions.
- o Faculty Performance.
- o Certificates
- o Extra Classes
- o Students Promotion & Detention.

| Sl.No Link Name |                       | Description                                                                                                    |
|-----------------|-----------------------|----------------------------------------------------------------------------------------------------|
| 1.              | Absentees<br>Report   | To view absentees day wise or continuously for selected number of days for all courses.                                                                                                    |
| 2.              | Academic<br>Register  | To generate register containing day wise attendance and exam wise marks of all students for a selected subject.                                                                                 |
| 3.              | Attendance            | To enter period wise or cumulative attendance or upload cumulative attendance for certain number of days from excel sheet.                                                                      |
| 4.              | Attendance<br>Reports | To view Class wise, Day wise, Monthly Attendance reports. Attendance register, student wise and subject wise attendance reports can also be viewed. Attendance shortage report also canbe seen. |
| 5.              | Batches               | To divide students of selected semester into batches for attending labs simultaneously.                                                                                                    |
| 6.              | Certificates          | To issue Study, Conduct and TC certificates in standard formats                                                                                                    |

|     |                         | to students and to track certificates issued to students.                                                                                                    |
|-----|-------------------------|----------------------------------------------------------------------------------------------------|
| 7.  | Circular                | To issue circulars meant for students or staff or forboth by principal or secretary of the institution.                                                                                                    |
| 8.  | Current Time<br>Table   | To view which faculty shall be in which class room asper time table at any point of time.                                                                                                    |
| 9.  | Disciplinary<br>Action  | To initiate disciplinary action against students and staffand track disciplinary actions taken.                                                                                                    |
| 10. | Extra Classes           | To assign extra classes to faculty in addition to regular classes.                                                                                                    |
| 11. | Faculty                 | To view faculty performance i.e class taken, marks obtained etc, faculty work load, feedback given by studentsagainst a faculty, faculty leisure time, faculty work schedule and set special assignments to faculty,                                             |
| 12. | Faculty<br>Adjustments  | To substitute a faculty with another faculty to take classes if former goes on leave or not able to take classes on certain day(s).                                                                                                    |
| 13. | Feedback<br>Questions   | To add feedback questions which need to be answeredby students while giving feedback against faculty.                                                                                                    |
| 14. | <b>Internal Marks</b>   | To enter internal marks by faculty.                                                                                                    |
| 15. | Lab Batches             | To enter number of batches into which students needto be divided to attend labs.                                                                                                    |
| 16. | MBA                     | To enter specializations for MBA course and select electives chosen by students.                                                                                                    |
| 17. | Projects                | To assign projects and project guides to students of B.Tech,MBA, MCA and M.Tech courses and track the progress of individual projects. Guides need to upload student wise project status in excel sheet at regular intervals.                                    |
| 18. | Promotions              | TTo view students who are qualified with credits and attendance for promotion from current semester to next semester. Reasons will be indicated against students who are not qualified for promotion. However they can also be qualified for promotion manually. |
| 19. | Resources               | To view what resources are available for students to download under various categories?                                                                                                    |
| 20. | Student Profile         | To view complete data of selected student in one single screen. This screen contains Bio-Data, Performance in currentsemester, performance upto the current semester, fee payment details and Backlogs details of selected student.                              |
| 21. | Teaching<br>Assignments | To assign subjects to faculty.                                                                                                    |
| 22. | Teaching<br>Plans       | To upload teaching plan and every day topics covered by faculty.                                                                                                    |
| 23. | <b>Time Table</b>       | To set theory and lab time tables for courses and print them.                                                                                                    |

| 24. | Student<br>Messages | To post messages/assignments to selected student(s) by faculty. |
|-----|---------------------|-----------------------------------------------------------------|
| 25. | Upload<br>Resource  | To upload resources meant for students by faculty.              |

# **Accounts - Features:**

- o Creation of Revenue & Expenditure Heads.
- o Department wise Budgets.
- o Head wise Revenue & Expenditure Reports.
- o Bank Accounts & Transactions.
- o Day Book & Cash Book Maintenance.
- o Profit & Loss Statement.
- o Attendance Fine & Exam Fee Collection.
- o Supplier Payments & Dues.
- o Fee Refunds to Students.
- **o** Loan Estimates for Students.

| Sl.No | Link Name              | Description                                                                                |
|-------|------------------------|--------------------------------------------------------------------------------------------|
| 1.    | Attendance<br>Fine     | To view fine payable monthly by students for the days becoming absent and collecting fine. |
| 2.    | <b>Bank Account</b>    | S To enter bank account details.                                                           |
| 3.    | <b>Bank Deposits</b>   | To enter cash or cheque deposits in selected bank account.                                 |
| 4.    | Bank<br>Transactions   | To view Deposits or withdrawal history of selected bank account.                           |
| 5.    | Bank<br>Withdrawals    | To enter withdrawal details from selected bank account.                                    |
| 6.    | Bill Clearance         | To view suppliers pending bills and clearing them for payment.                             |
| 7.    | Department<br>Budgets  | To set annual expenditure budgets for individual departments.                              |
| 8.    | Day Book               | To view financial transactions recorded during the selected day.                           |
| 9.    | Expenditure<br>Heads   | To add expenditure Heads.                                                                  |
| 10.   | Expenditure<br>Reports | To view had wise expenditure transactions.                                                 |
| 11.   | Fee Refunds            | To refund fees already collected to students in case of college transfers etc.             |
| 12.   | Profit/Loss            | To view profit and loss statement during the selected period of time.                      |

| 13. | Receipts            | To enter non fee receipts.                              |
|-----|---------------------|---------------------------------------------------------|
| 14. | Receipts<br>Reports | To view head wise revenue reports.                      |
| 15. | Revenue<br>Heads    | To add revenue heads.                                   |
| 16. | <b>Transactions</b> | To view financial transactions and edit them if needed. |

# **Admissions – Features:**

- o Import of Students data from Excel Sheet.
- o Admission Register
- o Castes & Sub Castes.
- o Tracks Certificates to be Submitted by Students.
- o Re Admission of Detained students.
- o Bar-coded ID Cards for Students.
- o Scholarship Students.
- o Generates 10 digit Roll Numbers for Students.
- o Division of Students into Sections.
- o Reports.

| Sl.N     | o Link Name            | Description                                                                          |
|----------|------------------------|--------------------------------------------------------------------------------------|
| 1.       | Admission              | To enter students data through interfaces or importstudents data from excel sheets.  |
| 2.       | Admissions<br>Register | To generate admissions register in standard formatafter admissions are over.         |
| 3.       | Castes                 | To add castes.                                                                       |
| 4.       | Certificates           | To add list of certificates to be collected from studentsduring admission time.      |
| 5.       | Checklist              | To track what certificates have been submitted by astudent at the time of admission. |
| 6.       | College<br>Strength    | To view total number of students basing on gender i.emale and female.                |
| 7.<br>8. |                        | To view or enter details of detained students and readmit them.                      |
|          | Detained<br>Students   | To generate barcoded ID cards to students after admissions. Togenerate               |
| 9.       | Generate ID<br>Cards   | university roll numbers for students admitted during                                 |
| 10.      | Generate Roll          |                                                                                      |

|     | Numbers                 | current academic year.                                                                                                    |
|-----|-------------------------|----------------------------------------------------------------------------------------------------|
| 11. | Scholarship<br>Students | To view details of students who are eligible forscholarships from state government.                                                                                                    |
| 12. | Sections                | To divide students into sections if a branch has morethan one section.                                                                                                    |
| 13. | Edit                    | To view and edit students data.                                                                                                    |
| 14. | Reports                 | To view course wise, Branch wise, seat type wise, category wise and gender wise admissions of selected batch of students. To compare current batch of students with previousthree batches of students and analyze the admission trends. |

# **Fee Payments – Features:**

- o Fee Collection & Receipt Printing.
- o Course/Batch/Student wise Fee Dues.
- o Fee Concessions.
- o Fee Reminders to Parents.
- o Tracking Fee Reimbursement from Government.
- o Issuing Study etc. Certificates to Students.
- o Reports.

| Sl.No Link Name |                        | Description                                                                                 |
|-----------------|------------------------|---------------------------------------------------------------------------------------------|
| 1.              | Certificates           | To issue study and conduct certificates to students andtrack them.                          |
| •               | Certificates           | To enter details of payment made by the students atcounseling                               |
| 2.              | Counseling             | centers.                                                                                    |
|                 | Counseling<br>Payments | Aggregate, Student wise- To view course wise tution feeand other                            |
| 3.              | <b>Dues List</b>       | fees dues and fee wise dues of all students.                                                |
|                 |                        | To give concessions in tution fee to certain studentsand set                                |
| 4.              | Fee<br>Adjustments     | different fee due dates.                                                                    |
| 5.              | <b>Fee Payments</b>    | To accept fee payment from students.                                                        |
| 6.              | Fee<br>Reminders       | To generate letters containing fee dues, addressed to parents.                              |
| 7.              | <b>Govt Receipts</b>   | To view fee reimbursement dues from state governmentand enter                               |
| , ,             | Governeedpes           | details of payments from state government.                                                  |
| 8.              | <b>Old Receipt</b>     | To view details of payment made by student againstentered receipt number.                   |
| 9.              | Permitted<br>Students  | To view list of students who are given fee concessions and given extended time to pay fees. |

| 10. | <b>Previous Dues</b> | To enter previous years fee dues                                                                                                 |
|-----|----------------------|----------------------------------------------------------------------------------------------------|
| 11. | Reports              | To view fee committed, fee paid and fee dues details of selected student. Class wise fee paid and dues reports also can be seen. |

# **Examinations – Features:**

- o Exam Fee Collection & Exam Schedules.
- o Student Registrations for Regular/Supply Exams.
- o Seating Arrangement for External Exams & D-Forms.
- o Entry/Upload of External/Internal Exams Marks.
- o External/Internal Marks Analysis & Reports.
- o Progress Reports & Attendance Reminders.
- o Supplementary & Detained Students.
- o Invigilation Charges for Staff.
- o Reports.

| Sl.No | Link Name                   | Description                                                                                                   |
|-------|-----------------------------|----------------------------------------------------------------------------------------------------|
| 1.    | Admissions Report           | To view branch wise students admissions of selectedbatch in the format prescribed by the university.          |
| 2.    | Backlogs                    | To view student wise and subject wise backlogs. Detailsof students of selected class having subject backlogs. |
| 3.    | <b>D-Forms</b>              | To generate subject wise D-Forms duringexternal examinations.                                                 |
| 4.    | <b>Exam Fee Dues</b>        | To view list of students who are yet to pay examination fees                                                  |
| 5.    | Exam Application            | To view and print exam application form for circulation among students.                                       |
| 6.    | <b>Question Paper</b>       | To download internal exams question papers set by faculty                                                     |
| 7.    | Exams                       | To set fees, due dates, exam schedules and generateseating arrangement for external examinations.             |
| 8.    | Expenditure                 | To enter expenditure details incurred by examination section.                                                 |
| 9.    | <b>Expenditure Report</b>   | To view expenditure incurred by examination section.                                                          |
| 10.   | External Marks              | To enter external marks, analyze marks obtained and generate marks reports.                                   |
| 11.   | <b>Internal Marks</b>       | To enter attendance for internal exams, internal marks, analyze marks obtained and generate marke reports.    |
| 12.   | <b>Invigilation Charges</b> | To enter invigilation charges payable to faculty. These charges are reflected in payslips.                    |

| 13. | Lab (External)          | To generate formats for taking attendance andentering marks for lab external examinations.                  |
|-----|-------------------------|----------------------------------------------------------------------------------------------------|
| 14. | <b>Progress Reports</b> | To generate progress reports containing both attendanceand marks of selected exam. Progress reports contain |

# **Placements – Features:**

- o Companies & Correspondence.
- o Screening Students as per Company Requirements.
- o Company Offers.
- o **Students Performance**
- o Alumni.
- o **Reports**

# Links

| Sl.No Link Name |                        | Description                                                                                                    |  |
|-----------------|------------------------|----------------------------------------------------------------------------------------------------|--|
| 1.              | Companies              | To add details of companies which conductcampus placements.                                                          |  |
| 2.              | Correspondence         | To correspond with visiting companies through email or lettersand track previous correspondence made with companies. |  |
| 3.              | Offers                 | To post details of placements offered by visiting companies to students.                                             |  |
| 4.              | Screening              | To generate shortlisted students basing onrequirements of visiting companies.                                        |  |
| 5.              | Alumni                 | To maintain details of students of previous batches along with<br>their present employment and contact details.      |  |
| 6.              | Student<br>Performance | To view distinction students, first class and second class students with and without subject backlogs.               |  |
| 7.              | Reports                | To view batch wise placements offered by visiting companies.                                                         |  |

# **Correspondence - Features**

- o Labs Experiments
- o Equipment & Consumables
- o Indents to Central Stores
- o **Issues within Department**
- o Purchases & Receipts
- o Stocks
- o **Reports**

# Links

| Sl.No Link Name        |                             | Description                                                                                                    |
|------------------------|-----------------------------|----------------------------------------------------------------------------------------------------|
| 1.                     | Complaint/Suggestion        | To post complaints or suggestions by users for attention by the administrator                                                                                                    |
| _                      | Greetings                   | To generate birth day greetings for students.                                                                                                    |
| <ol> <li>3.</li> </ol> | <b>Groups &amp; Members</b> | To create groups and add members to them for sending common sms.                                                                                                    |
| 4.                     | Inbox                       | To view messages posted by other users and to compose messages to other users.                                                                                                    |
| 5.                     | Parents Addresses           | To view addresses of parents of students ofselected semester and print them.                                                                                                    |
| 6.                     | Parents<br>Correspondence   | To correspond with parents of selected student(s)through email or letter.                                                                                                    |
| 7                      | Log Report                  | To view Undelivered SMS log report on a selected day.                                                                                                    |
| 7.<br>8.               | SMS                         | To send attendance, marks, fee dues sms to parents and students. To send sms to staff, students and parents. To send promotional sms to parents of prospective students during admissions time. |

# **Library - Features**

- o Library Rules for Students & Staff.
- o Entry/Upload of Books/Journals/Magazines.
- o Book Bank Students & Book Reservations.
- o Book Issues/Returns/Renewals.
- o Printing Barcodes.
- o OPAC & Search.
- o Journal/Magazine Subscriptions & Renewals.
- o Titles/Authors/Publishers Database.
- o Backup & Restore of Library Data.
- o Budget & Expenditure, Purchases & Receipts.
- o Stock Verification
- o Reports.

| Sl.No Link Name |                     | Description                                                                                                    |
|-----------------|---------------------|----------------------------------------------------------------------------------------------------|
| 1.              | <b>Back Volumes</b> | To enter details of national and international journals which are bound into volumes relating to certain period. |

| 2.               | Backup &<br>Restore          | To backup and restore of library data.                                                                                                    |
|------------------|------------------------------|----------------------------------------------------------------------------------------------------|
| 3.               | <b>Book Status</b>           | To view and change status of selected book fromreference to Issue etc.                                                                                              |
| 4.               | Book Bank<br>Students        | To add and view students who availed book bank scheme.                                                                                                    |
| 5.               | Books                        | To enter books data either through interfaces or importing from excel sheets.                                                                                       |
| 6.               | Books<br>Reserved            | To view the details of books which are reserved by students and staff. Librarian can consider calling them when reserved books are being returned by somebody else. |
| 7.               | Budget &<br>Expenditure      | To view budget grants for library and enter expendituredetails and view the report.                                                                                 |
| 8.               | Circulation                  | To issue, return and renewal books among students and staff.                                                                                                    |
| 9.               | Cross Check                  | To view to whom a particular book was issued.                                                                                                    |
| 10.              | Dept. Library                | To transfer books from main library to departmentallibrary and accept them back to main library.                                                                    |
| 11.              | Dues                         | To view library dues payable by students. To edit                                                                                                    |
| 12.              | Edit                         | book details.                                                                                                    |
| 13.              | OPAC                         | Online Public Access Catalogue for search by users.                                                                                                    |
| 14.              | Equipment                    | To post details of any equipment like Xerox machineinstalled in library.                                                                                            |
| 15.              | Journals                     | To post details of periodical journals received in library. To                                                                                                    |
| 16.              | Authors, Titles & Publishers | maintain authors, titles and publishers database.                                                                                                    |
| 17.              | Projects                     | To enter details of academic projects submitted by students in library.                                                                                             |
| 18.              | Purchases                    | To purchase books for library                                                                                                    |
| 19.              | Receipts                     | To receive books purchased for library                                                                                                    |
| 20.              | Requisition                  | To request books to be purchased for library.                                                                                                    |
| 21.              | Rules                        | To set rules i.e number of issue tickets for staff and students,lending period, renewal times and fine etc for library.                                             |
| 22.              | Search                       | To search ACC No wise, author wise, title wise, publisherwise, department wise and course wise books in library.                                                    |
| 23.              | Stock<br>Verification        | To compare system stock of books with physical stocktaken in excel sheet.                                                                                           |
| 24.              | Subjects                     | To enter subjects for library.                                                                                                    |
| 2 <del>5</del> . | Subscription                 | To subscribe for national and international journals for library.                                                                                                   |
| <b>26.</b>       | Suppliers                    | To enter details of suppliers for library.                                                                                                    |
| 40.              | Dupphers                     |                                                                                                    |

# **Staff - Features**

- o Messages among Staff Members.
- o Groups & Members.
- o SMS to Parents, Staff & Students.
- o Marks/Attendance & Fee Dues through SMS to Parents.
- o Printing Parents Addresses.
- o Correspondence Via Email/Letters with Parents.
- o Bulk SMS to Parents/Students during Admissions.
- o Birthday Greetings

### Links

| SI.No | Link Name                   | Description                                                                                                    |
|-------|-----------------------------|----------------------------------------------------------------------------------------------------|
| 1.    | Complaint/Suggestion        | To post complaints or suggestions by users for attention by the administrator                                                                                                    |
| 2.    | Greetings                   | To generate birth day greetings for students.                                                                                                    |
| 3.    | <b>Groups &amp; Members</b> | To create groups and add members to them for sending common sms.                                                                                                    |
| 4.    | Inbox                       | To view messages posted by other users and to compose messages to other users.                                                                                                    |
| 5.    | <b>Fee Payments</b>         | To accept fee payment from students.                                                                                                    |
| 6.    | Parents Addresses           | To view addresses of parents of students of selected semester and print them.                                                                                                    |
| 7.    | Parents<br>Correspondence   | To correspond with parents of selected student(s) through email or letter.                                                                                                    |
| 8.    | Log Report                  | To view Undelivered SMS log report on a selected day.                                                                                                    |
| 9.    | SMS                         | To send attendance, marks, fee dues sms to parents and students. To send sms to staff, students and parents. To send promotional sms to parents of prospective students during admissions time. |

# **Central stores - Features:**

- o Categories, Sub categories & Items.
- o Indents & Issues.
- o Suppliers, Purchases & Receipts.
- o Stock Adjustments & Stock Register.
- o Pending Indents.
- o Initial Stock Entry.
- o Reports.

# Links

| Sl.No Link Name |                      | Description                                                                                                    |  |
|-----------------|----------------------|----------------------------------------------------------------------------------------------------|--|
| 1.              | Indents              | To view department wise indents and process them.                                                                                                    |  |
| 2.              | Masters              | To create categories, sub categories, Items and units.                                                                                                |  |
| 3.              | Pending<br>Indents   | To view indents received from various departments yet to be processed.                                                                                |  |
| 4.              | Purchases            | To process purchase orders for purchase of various items.                                                                                             |  |
| <b>5.</b>       | Receipts             | To receive items ordered.                                                                                                    |  |
| 6.              | <b>Stock Entry</b>   | To enter initial stocks of various items.                                                                                                    |  |
| 7.              | Stock<br>Adjustments | To adjust stocks in case of any differences with physical stock taking.                                                                               |  |
| 8.              | Reports              | To view department wise indents received, items purchased and issued to various departments, stock register, item wise issues, purchases and receipts |  |

# **Departmental stores – Features:**

- o Labs
- o **Experiments**
- o Equipment & Consumables
- o Indents to Central Stores
- o **Issues within Department**
- o Purchases & Receipts
- o Stocks
- o **Reports**

| Sl.No Link Name |             | Description                                                       |
|-----------------|-------------|-------------------------------------------------------------------|
| 1.              | Consumables | To enter equipment wise required consumables.                     |
| 2.              | Indents     | To post indents to central stores for items.                      |
| 3.              | Issues      | To issue items received from central stores forlocal consumption. |

| 4.        | Lab Equipment      | To enter details of equipment used/installed in various labsof the department.                                                   |
|-----------|--------------------|----------------------------------------------------------------------------------------------------|
| 5.        | Lab<br>Experiments | To enter experiments pertaining to each lab.                                                                                     |
| <b>6.</b> | Labs               | To add labs for the department.                                                                                                  |
| 7.        | Purchase<br>Orders | To process purchase orders for purchase of items separately.                                                                     |
| 8.        | Receipts           | To receive the items ordered.                                                                                                    |
| 9.        | Stocks             | To View the stocks of various items.                                                                                             |
| 10.       | Reports            | To view the indents posted to central stores, items received and purchased, consumables consumed, equipment maintenance details. |

# **Hostel – Features:**

- o Application for Admission into Hostel.
- o Student Registration.
- o Rooms & Room Allotment.
- o Attendance & Marks Analysis for Hostlers.
- o Hostel Dues & De-Registration.
- o **Reports**

# Links

| Sl.N | o Link Name         | Description                                                                                                    |
|------|---------------------|----------------------------------------------------------------------------------------------------|
| 1.   | <b>Application</b>  | To view details of students who applies for admission into hostel.                                                    |
| 2.   | <b>New Room</b>     | To add rooms details.                                                                                                 |
| 3.   | Registration        | To register students by allocating room after gettinghostel admission and necessary fee payment.                      |
| 4.   | De-<br>Registration | To check the hostel dues payable by any hostel residentwho proposes to leave the hostel.                              |
| 5.   | Room<br>Adjustment  | To transfer students from one room to another.                                                                        |
| 6.   | Reports             | To view details of students who admitted into hostel, hostelfee defaulters, academic performance of hostel residents. |

# **Transport – Features:**

o Vehicles.

- o Routes & Halts.
- o Assignment of Halts to Students.
- o Expenditure Types & Expenditure Tracking.
- o Log Book & Mileage Checking.
- o Transport Fee Collection & Dues.
- o Vehicle Insurance & Premium Tracking.
- o **Reports**

| Sl.No | Link Name                                                                           | Description                                                                              |
|-------|-------------------------------------------------------------------------------------|------------------------------------------------------------------------------------------|
| 1.    | De-<br>Subscription                                                                 | To check transport dues payable by any student whoproposes not to use college bus.       |
| 2.    | Defaulters                                                                          | To view details of students who need to pay transportcharges beyond due date.            |
| 3.    | <b>Due Date</b>                                                                     | To set due date for payment of transport fee.                                            |
| 4.    | Expenditure<br>Report                                                               | To view bus wise expenditure incurred under various expenditure heads.                   |
| 5.    | Expenditure<br>Types                                                                | To create expenditure heads for which vehicles expenditure needs to be tracked.          |
| 6.    | ExpHeads<br>Mapping                                                                 | To group various expenditure heads under one expenditurehead created in accounts module. |
| 7.    | Fitness<br>Certificate                                                              | To track fitness certificates obtained for various college buses.                        |
| 8.    | Log Book                                                                            | To enter odo meter readings daily for each vehicle totrack vehicle movements.            |
| 9.    | <b>New Policy</b>                                                                   | To enter insurance policy taken for college vehicles                                     |
| 10.   | Routes & Halts To add routes and add halts to routes along with amounts to be paid. |                                                                                          |
| 11.   | <b>Students Halts</b>                                                               | To assign students to halts.                                                             |
| 12.   | Subscription                                                                        | To register student for bus service.                                                     |
| 13.   | Vehicle<br>Expenditure                                                              | To enter expenditure incurred for a vehicle.                                             |
| 14.   | Vehicle<br>Insurance                                                                | To track insurance premiums being paid for college buses.                                |
| 15.   | Vehicles                                                                            | To add new vehicles.                                                                     |
| 16.   | Premium<br>Amount                                                                   | To view insurance premium paid/pending details forselected vehicle                       |
| 17.   | Receipts                                                                            | To receive transport fee from students.                                                  |
|       |                                                                                     |                                                                                          |

# **Students – Features:**

- o Access to Attendance, Marks & Fee Data of Self.
- o Posting Feedback Against Faculty.
- o Search for Books in Library & Book Reservations.
- o Access to Resources like Notes, E-Books etc.
- o Access to Personal Messages from HOD/Faculty.
- o Access to Circulars.
- o Access to Alumni Data.

| Sl.No | Link Name                | Description                                                                                                    |
|-------|--------------------------|----------------------------------------------------------------------------------------------------|
| 1.    | Academic Calendar        | To view the academic calendar of the course and semester, the student currently studying.                                 |
| 2.    | Attendance               | Displays daily , monthly and up to date attendance of student who logged in.                                              |
| 3.    | Backlogs                 | Show the subject backlogs if any of the logged in student.                                                                |
| 4.    | <b>Book Search</b>       | To search for books in the library by the student.                                                                        |
| 5.    | Circulars                | To view the circulars issued by the principal and Management addressed to the students.                                   |
| 6.    | Complaints/Suggestions 7 | To post complaints/suggestions for attention by the administrator.                                                        |
| 7.    | Exam Schedule            | To view internal and external exam schedules by students.                                                                 |
| 8.    | Faculty Feedback         | To post feedback against the faculty by studentwho logged in.                                                             |
| 9.    | Fee Details              | Displays the details of fees paid by the logged in student.                                                               |
| 10.   | Fee Dues                 | Displays the details of fee dues payable by the logged in student.                                                        |
| 11.   | Resources                | Student can view and download the resourcesuploaded by the faculty or librarian.                                          |
| 12.   | Library Books            | Displays history of book issues and returns fromlibrary of logged in student.                                             |
| 13.   | Marks                    | Shows student's semester wise marks with aggregate.                                                                       |
| 14.   | Project Search           | Student can search for academic projects titlesand abstracts from library.                                                |
| 15.   | Profile                  | Student can view Bio Data, Performance in current semester and previous semesters, fee payment details, backlogs details. |

### 16. **Time Table**

### Student can view class time table.

# **MODULES**

.. Administration

. Academics

Accounts

.. Admissions

♣ Fee Payments

Examinations

. Placements

.. Correspondance

.. Library

.. Staff

. Central Stores

Departmental Stores

... Hostel

.. Transport

\* Students

# Contact Us

Corporate Office: ( USA )

# Excell International Group Inc.

27 Schall Street Bridgewater, NJ - 08807

Phone No.: 908 218 1341

Fax No.: 908 218 1441

Bridgewater, NJ 08807 Phone No.: 908 450 9815

Bridgewater Plaza

250 Route 28

Suite # 205

Fax No.: 908 325 0484

Offshore Office: (India)

# Mrs. G. Lakshmi Bala

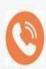

+91 9866078889

+91 9676907555

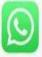

Whatsapp: 9866078889

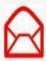

webprossolutions.vsp.bala@gmail.com

bala@webprosindia.com prakash@webprosindia.com

# Webpros Solutions Pvt. Ltd.

#39-34-15/3,

#202, 6th Cross,

Ambedkar Colony,

K.G.F. Muniredddy Layout,

R & B Junction,

Mahadevapura, Bangalore 560 016 Visakhapatnam,

Andhra Pradesh 530 007

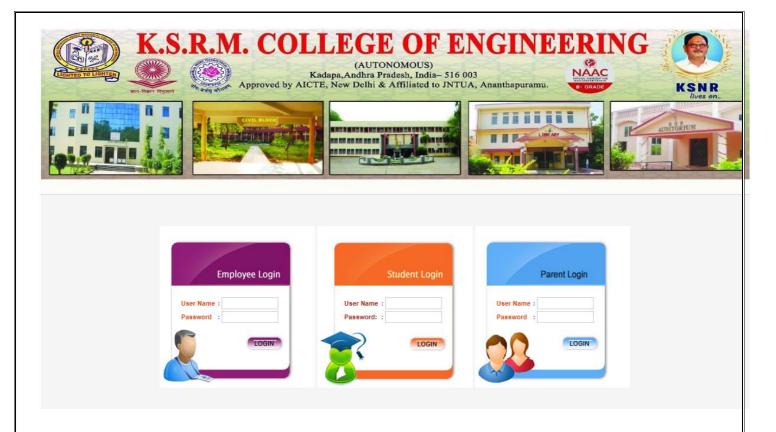

Fig: Login Page

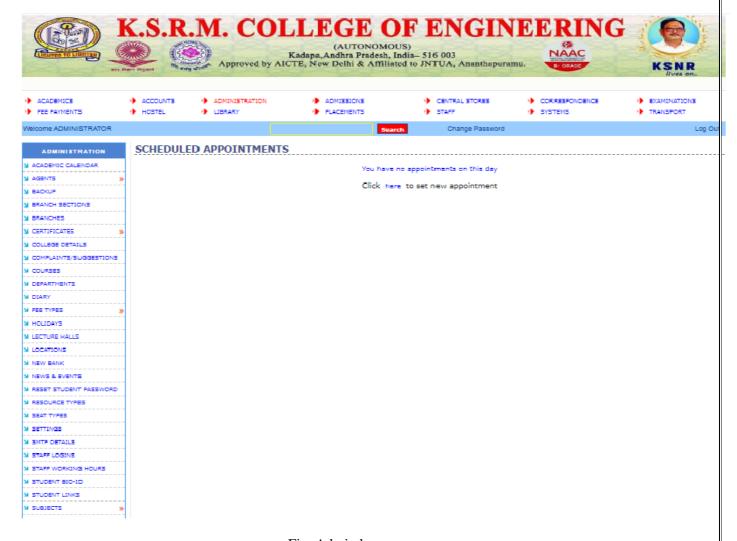

Fig: Admin home page

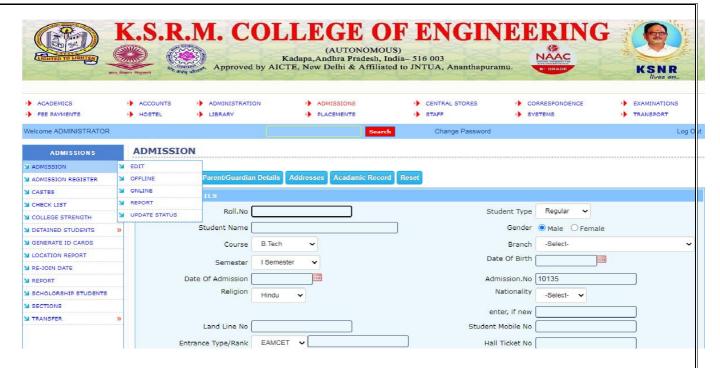

Fig: Admission home page

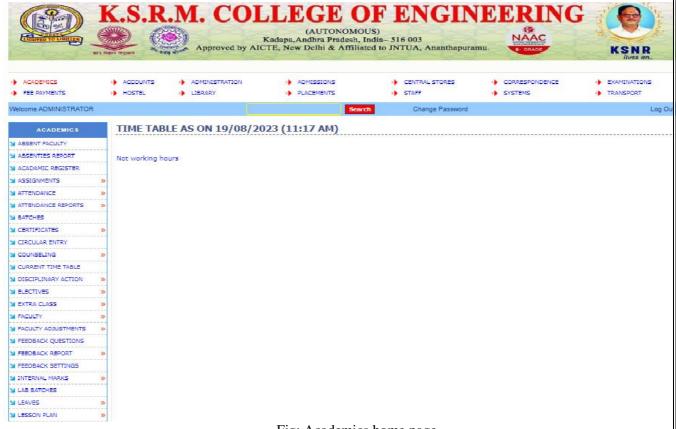

Fig: Academics home page

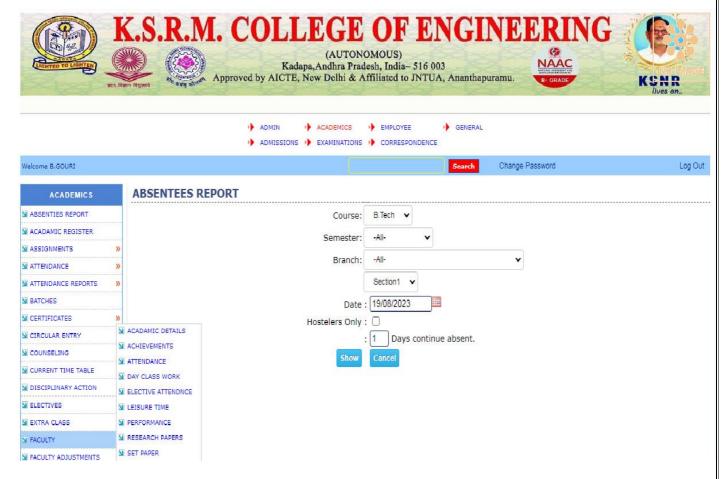

Fig: Faculty home page

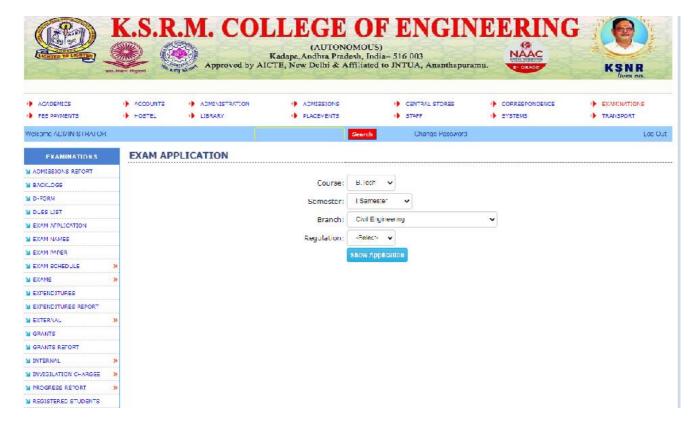

Fig: Examination section home page

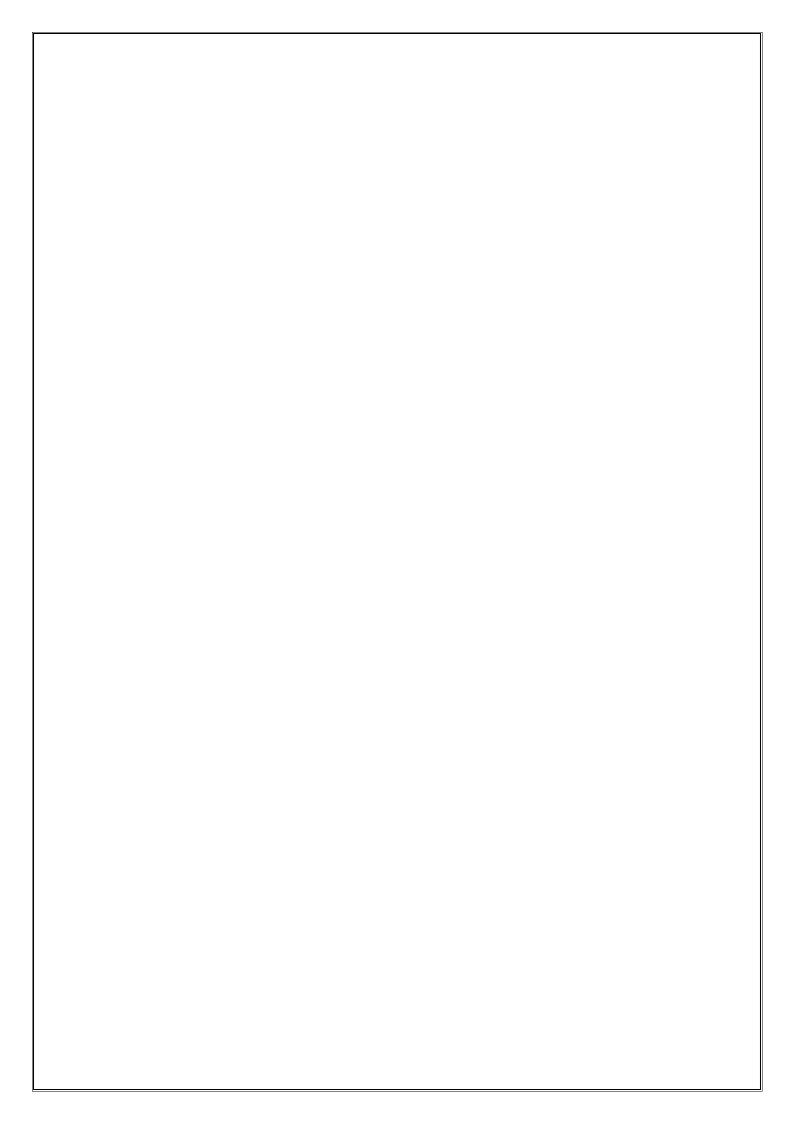

# 2.The report of Examination soft ware

### 1. Admin

Using this module different courses and its duration may be selected and submitted. It is provided with field's course, code, duration. Submitted records can also be viewed, and wrong entry may be deleted. The regulation and course wise distribution and weightage of marks can be submitted. It is provided with field's regulation, course, subtype, internal max. marks, external max. marks, external pass marks, total pass marks. Submitted records can also be viewed, and wrong entry may be deleted.

# i. Student Profile Creation/updating

Using this module student profiles are created. It is provide with Hall ticket Number, Student name, Father Name, Mother Name, Regulation, College Name, Student Type, Gender these all are mandatory fields, other fields Email ID, Phone No., SSC%, Inter%, Date of Birth, Date of admission, Category, Physical Handicap are all optional fields. All created profiles may be viewed and any wrong entry may be deleted through application.

And providing an option to upload bulk students at single shot through excel upload feature.

# 2. DATA VALIDATION

Validating data is a preprocessing step before carrying out the results processing. In this validations procedure, the software should identify the gaps and inconsistencies among different data elements (for example registrations data with d-form data, d-form data with award-list data etc). Only after resolving all the above said anomalies, the process proceeds to the next step.

# 3. REGISTRATION AMOUNT

Student has to enroll for the particular exam by paying the exam fee after notification has released. In EMS software we have a feature to setup the registration amount for each exam notification. Once registration amount setup completed for the particular notification then system will automatically calculate the total registration amount payable.

### 4. HALL TICKET GENERATION

Hall ticket generation is one of the important report generation services. Before commencement of the college examination, after verification of all the credentials, every registered student should be given hall-ticket for the examinations of each semester. Each Hall-ticket will contain the list of subjects the student has registered along with the date of each examination, venue, photo graph of student printed on it with the facsimile of Controller of Examination and Principal of the college.

# 5. RESULT PROCESSING

The crucial module of this software is result processing. It involves mapping external with internal marks and declaration of result, while processing it dynamically considers the rules defined for that regulation.

# 6. MODERATION

Colleges follow certain moderation rules while processing the results. These are called moderation rules. The automation software should incorporate these moderation rules in a consistent manner.

### 7. RESULT ANALYSIS

After completing the result processing, by using this sub module user can download the different types of reports, which gives the overall analysis of the particular exam result. Different functionalities/sub modules under this module include (before/after Moderation)

- a. GENERAL REPORT
- b. BRANCH WISE REPORT
- c. BRANCH AND SUBJECT REPORT
- d. SUBJECT WISE
- e. COLLEGE WISE REPORT
- f. COLLEGES WITH BRANCH AND SUBJECT WISE
- g. STUDENTS PASSED AFTER MODERATION
- h. CLASS WISE ANALYSIS
- i. AB REPORT
- j. MP REPORT

# 8. T SHEET GENERATION

Tabulates sheet, These can be treated as hard copy of the result which can be filed and same may be displayed to the students to check their results. And any discrepancy in the result noted in these sheets must be brought to the notice of the Controller of Examinations, within two weeks from the above date, which can be corrected in result after verification.

### 9. MEMO GENERATION

Marks Memo is received by students after examinations of every semester or year which reflects the performance in that particular examination. Each college has its own format, so they are printed in particular format. It usually contains the details like Name, Hall Ticket Number, Photo, Examination, Date of Declaration of result, branch, result etc. Before Printing Marks Memos of students for particular examination, on permission, system will automatically lock the examination, so further result processing for that examination in that month and year cannot be done.

# 10. SINGLE MEMO GENERATION

In This sub-module we have a feature to regenerate any single memo for the students. This will helpful when student lost his memo card and claiming for duplicate memo card.

# 3. Report of Tally software

# K.S.R.M. COLLEGE OF ENGINEERING, KADAPA (AUTONOMOUS)

Date: 06/07/2018

Tally ERP9 software is used to maintain the following transactions in our institution.

- To record daily transactions of fee remittance by the students with EMS Software.
- 2. To keep daily payments made under various heads of expense.
- 3. To maintain individual ledgers for all stake holders of the institution.
- 4. To maintain effective handling of Income and Expenditure account which is used to generate various financial statements.
- 5. Best in using of multi users.
- 6. For accuracy maintenance.
- 7. Tally ERP 9 helps to generate numerous reports and statements instantly upon entering the transactions.
- 8. Tally ERP 9 uses a binary encoding format to prevent devious grouping of information.
- Migrate the data from the earlier version to the latest version of the product.
- 10. Tally ERP 9 allows to storing company data in multiple directories.
- 11.To maintain Bank Reconciliation Statements.
- 12. Reduces human risks.

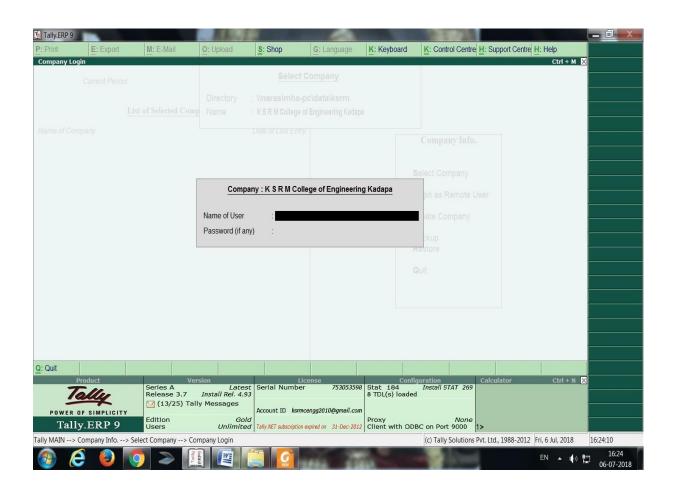

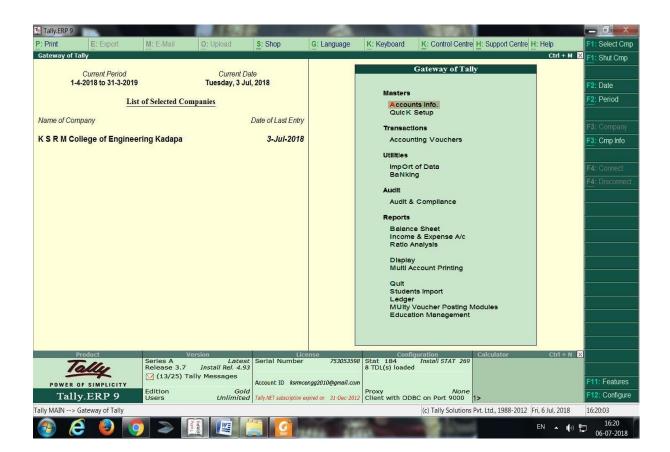

# TRAINING MATERIAL

&

# TALLY MODEL COMPANY

# INDEX

| SR NO. | <u>PARTICULARS</u>                       | PAGE NO. |
|--------|------------------------------------------|----------|
| 1      | Basic Principles of Accounting           | 2 – 4    |
| 2      | Golden Rules of Accounting               | 5 – 5    |
| 3      | First Screen                             | 6 – 6    |
| 4      | Select Company                           | 7 – 7    |
| 5      | Choose Company                           | 8 – 8    |
| 6      | Gateway of Tally                         | 9 – 9    |
| 7      | Change in Accounting Period              | 10 – 10  |
| 8      | Alter/Create New Company                 | 11 – 11  |
| 9      | Recording of Opening Balances            | 12 – 15  |
| 10     | Making Accounting Entries                | 16 – 16  |
| 11     | Select the Proper Key As per Requirement | 17 – 17  |
| 12     | F6 – Receipt Entries                     | 18 – 19  |
| 13     | F4 – Contra Entries                      | 20 – 21  |
| 14     | F5 – Payment Entries                     | 22 - 23  |
| 15     | Banks Monthly Extracts                   | 24 – 24  |
| 16     | Banking Detailed Transactions            | 25 – 25  |
| 17     | Preparing Bank Reconciliation Statements | 26 – 26  |
| 18     | Printing Option                          | 27 – 28  |
| 19     | Trail Balance View                       | 29 – 33  |
| 20     | Profit & Loss A/c View                   | 34 – 34  |
| 21     | Balance Sheet view                       | 35 – 35  |
| 22     | Shortcut Keys in Tally                   | 36 - 38  |

# **Basic Principles of Accounting: -**

# **Guidelines on Basic Accounting Principles and Concepts**

GAAP (Generally Accepted Accounting Principles) is the framework, rules and guidelines of the financial accounting profession with a purpose of standardizing the accounting concepts, principles and procedures.

Here are the basic accounting principles and concepts under this framework:

# 1. Business Entity

A business is considered a separate entity from the owner(s) and should be treated separately. Any personal transactions of its owner should not be recorded in the business accounting book, vice versa. Unless the owner's personal transaction involves adding and/or withdrawing resources from the business.

# 2. Going Concern

It assumes that an entity will continue to operate indefinitely. In this basis, assets are recorded based on their original cost and not on market value. Assets are assumed to be used for an indefinite period of time and not intended to be sold immediately.

# 3. Monetary Unit

The business financial transactions recorded and reported should be in monetary unit, such as INR,US Dollar, Canadian Dollar, Euro, etc. Thus, any non-financial or non-monetary information that cannot be measured in a monetary unit are not recorded in the accounting books, but instead, a memorandum will be used.

#### 4. Historical Cost

All business resources acquired should be valued and recorded based on the actual cash equivalent or original cost of acquisition, not the prevailing market value or future value. Exception to the rule is when the business is in the process of closure and liquidation.

#### 5. Matching Concept

This principle requires that revenue recorded, in a given accounting period, should have an equivalent expense recorded, in order to show the true profit of the business.

#### 6. Accounting Period

This principle entails a business to complete the whole accounting process of a business over a specific operating time period. It may be monthly, quarterly or annually. For annual accounting period, it may follow a Calendar or Fiscal Year.

#### 7. Conservatism

This principle states that given two options in the valuation of business transactions, the amount recorded should be the lower rather than the higher value.

#### 8. Consistency

This principle ensures consistency in the accounting procedures used by the business entity from one accounting period to the next. It allows fair comparison of financial information between two accounting periods.

#### 9. Materiality

Ideally, business transactions that may affect the decision of a user of financial information are considered important or material, thus, must be reported properly. This principle allows errors or violations of accounting valuation involving immaterial and small amount of recorded business transaction.

#### 10. Objectivity

This principle requires recorded business transactions should have some form of impartial supporting evidence or documentation. Also, it entails that bookkeeping and financial recording should be performed with independence, that's free of bias and prejudice.

# Golden Rules of Accounting:-

# A] Real Accounts:-

- 1)Debit what comes in.
- 2)Credit what goes out.

# B] Personal Accounts :-

- 1)Debit the reciver.
- 2)Credit the giver.

# C] Nominal Accounts :-

- 1)Debit all expenses & Losses.
- 2) Credit all Incomes & Revenue.

# FIRST SCREEN:-

Tally ERP Icon.

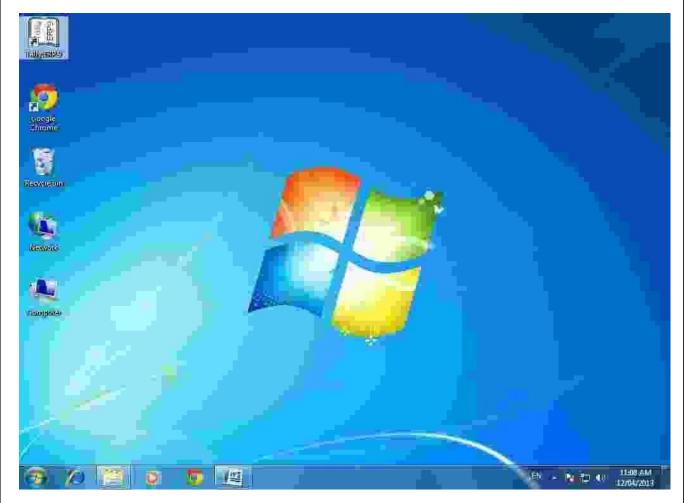

Please double Click on Tally ERP9 Icon or select and press enter on Tally ERP9 Icon to start the Tally ERP Program

# **SELECT COMPANY:-**

#### **Main Screen**

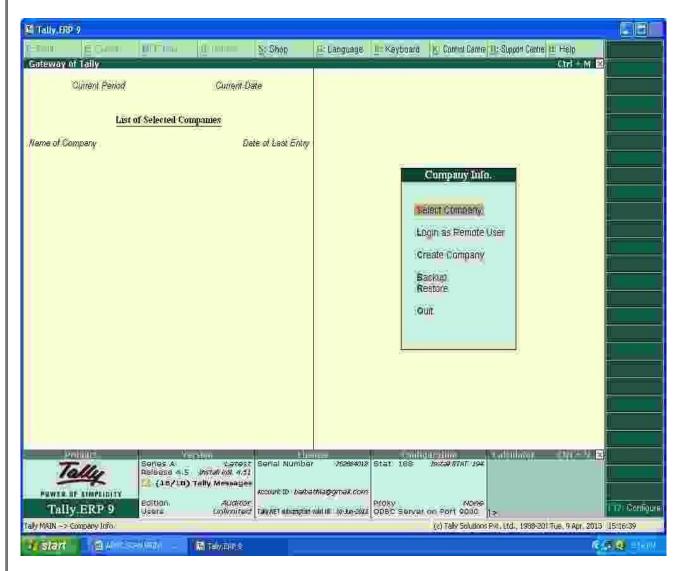

Enter on Select or Press "S" to open the desired company.

# **CHOOSE COMPANY:-**

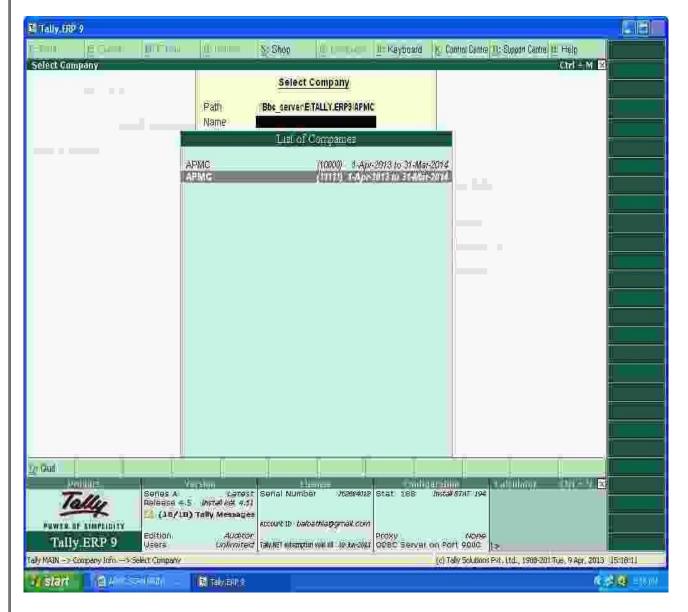

Choose the Relevant company from the list and press enter.

# **GATEWAY OF TALLY:-**

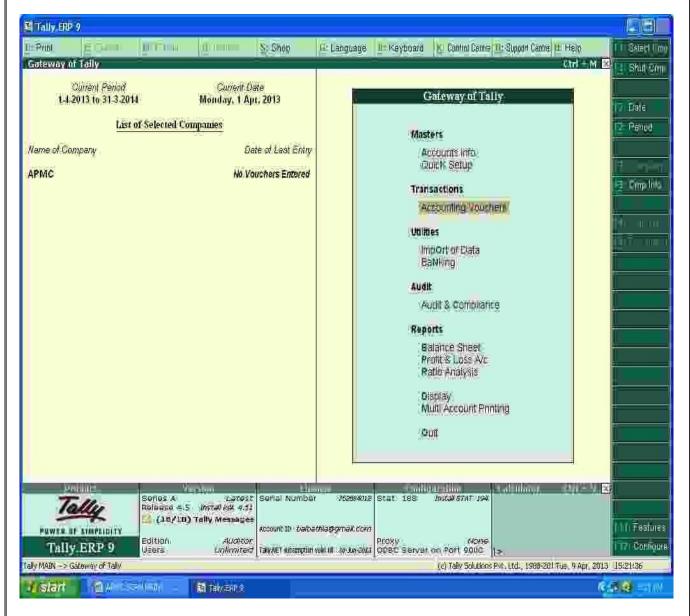

At this screen, it can be seen as to which company is open, period of operation, current date and the date of last entry.

# **CHANGE ACCOUNTING PERIOD:-**

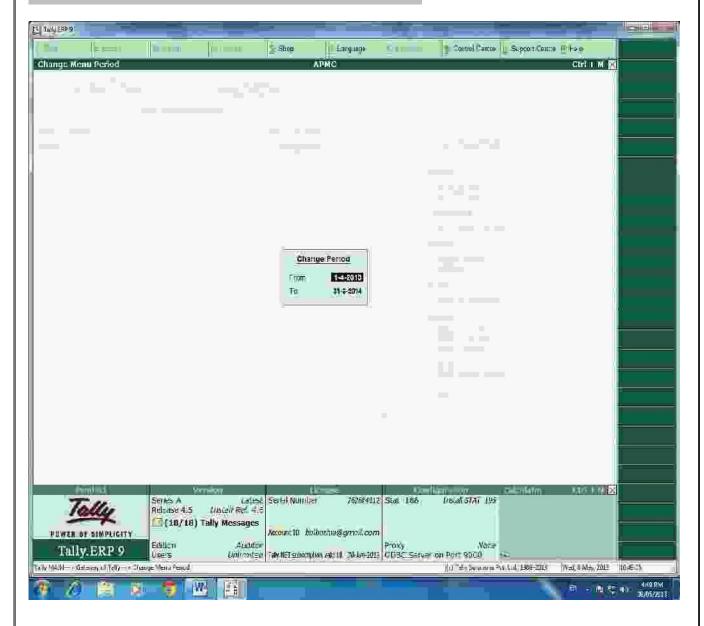

Press "Alt-F2" to change the period for which accounting is to be done.

# **ALTER COMPANY/ CREATE NEW COMPANY:-**

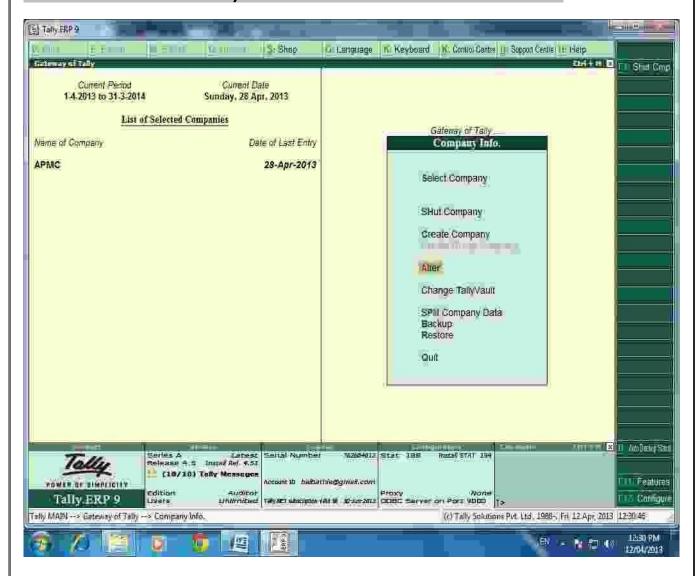

After pressing "Alt-F3", the company info screen is displayed, in which options for Altering company master data, backup etc are seen (Alter).

# **RECORDING OF OPENING BALANCES:-**

**PATH: At Gateway of Tally** 

Accounts Info→Ledger→Alter→Cash in Hand.

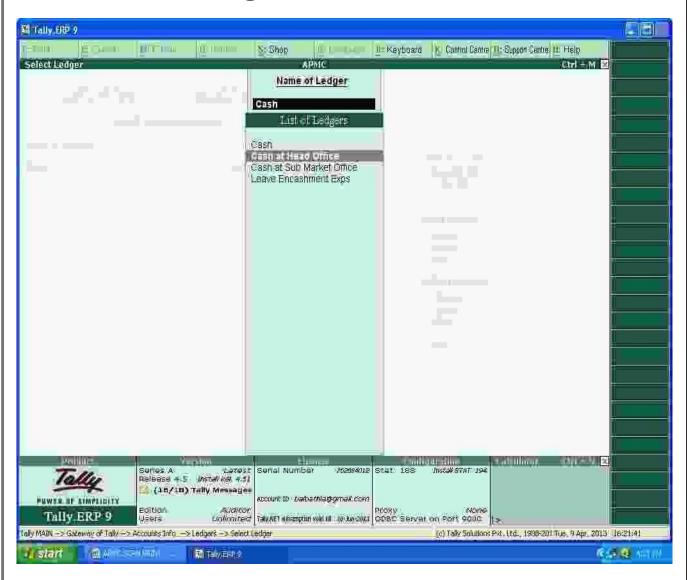

The opening Balances of all Balance Sheet items can be recorded by selecting the ledgers.

# **ENTER THE OPENING BALANCE AMOUNT:-**

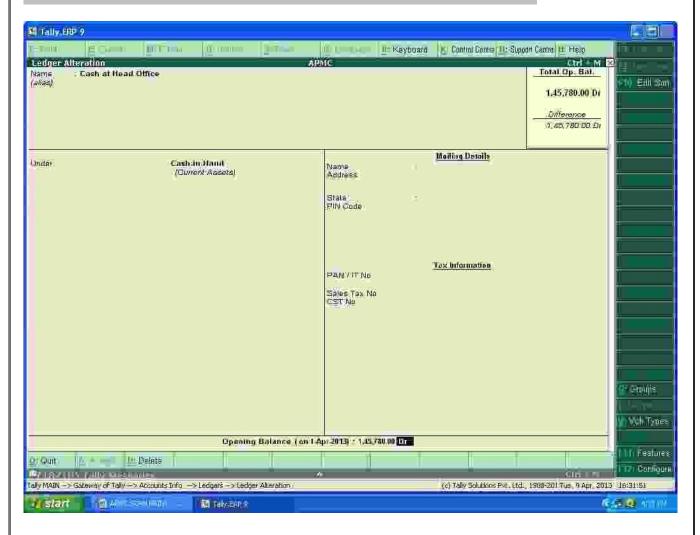

The Opening Balance as on 01-04-2013 can be feeded for all ledgers and it should be ensured that there is no difference in opening Balance in Tally.

# PATH : Accounts info→Ledger→Alter→DCC BANK

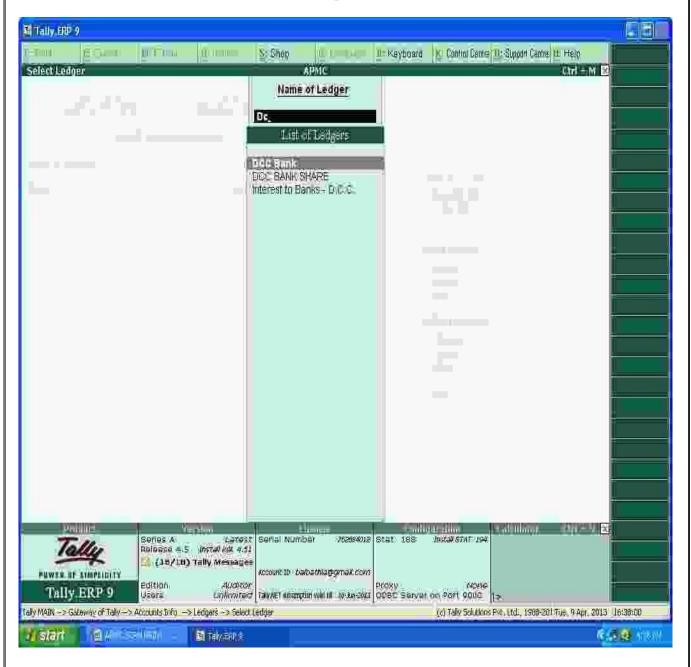

# **ENTERING THE OPENING BALANCE AMOUNT:-**

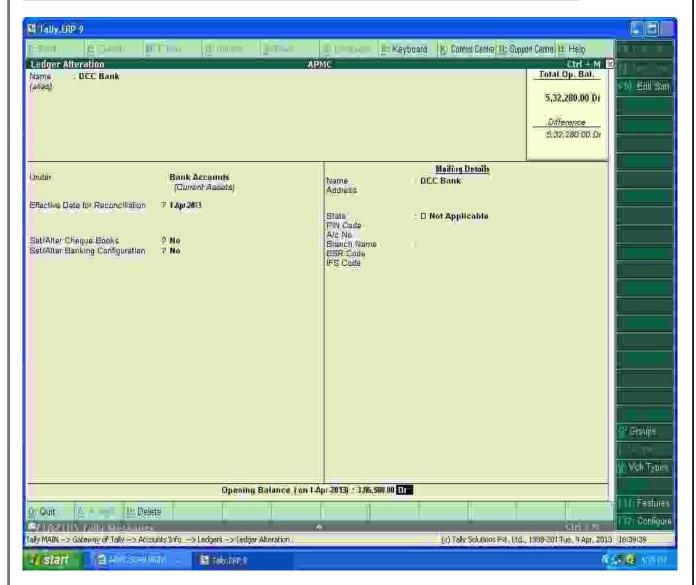

The Closing balance as on 31.03.2013 as per audited statement of accounts can be recorded as opening balance as on 01.04.2013.

# FOR MAKING ACCOUNTING ENTRIES:-

# **Select Accounting Vouchers**

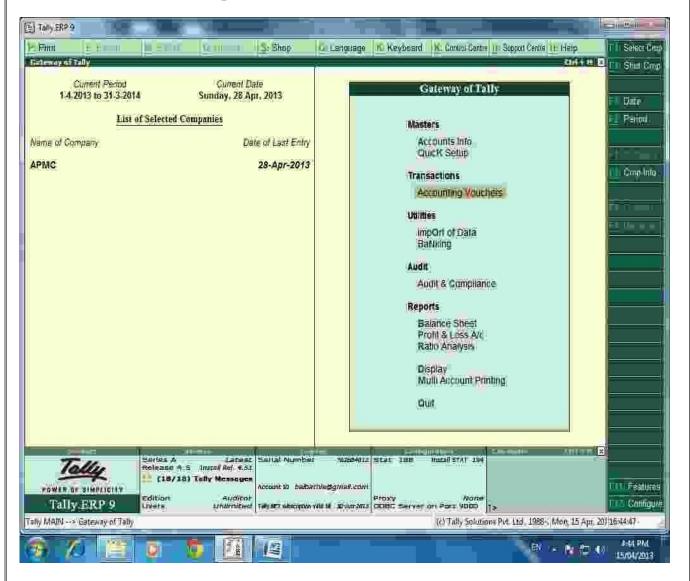

## SELECT THE PROPER KEY AS PER REQUIREMENT :-

- i) <u>F4 Contra</u>: For any Deposit/Withdrawal of Cash from Bank. (Only Cash/Bank A/c are Debited / Credited in Contra entries.)
- ii) <u>F5 Payment</u>: For any Payment made weather cash /Cheque entry should be passed through Payment entry. (Only Cash/Bank A/c are Credited in Payment entry.)
- iii) <u>F6 Receipt</u>: For any Receipt weather in cash /Cheque entry should be passed through Receipt entry. (Only Cash/Bank A/c are Debited in receipt entry.)
- iv) <u>F7 Journal</u>: Other than Cash/Bank any entry can be passed through Journal entry. (Transactions where No Cash/Bank A/c are affected should be passed through Journal e.g. Year end Provisions entries).
- v) <u>F8 & F9 Sales & Purchase Entries</u>: For Trading Activities i.e Purchase & Sales of Goods, Entries should be passed through this keys.

## SELECT F6 KEY FOR RECEIPT ENTRY: -

#### MAIN MARKET FEES RECEIPT.

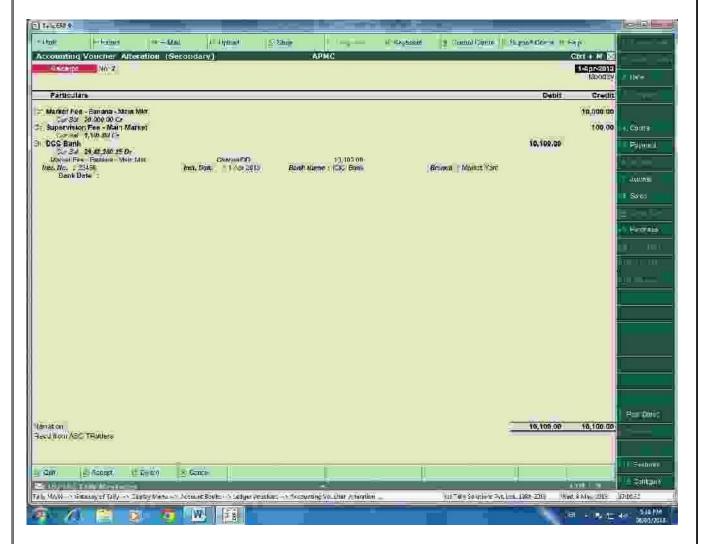

For recording of any transactions, Rules of Accounting should be followed. E.g. At the time of recording Market receipt (Income) Nominal Accounts rules i.e. Credit the Incomes and Revenues.( Please refer above screen).

Summary of Transactions Should be mentioned in Narration Part.

In the above entry, please provide the details of Cheque Number, Name of the Bank, Branch etc which will facilitate Bank Reconciliation.

#### SUB MARKET FEES RECEIPT.

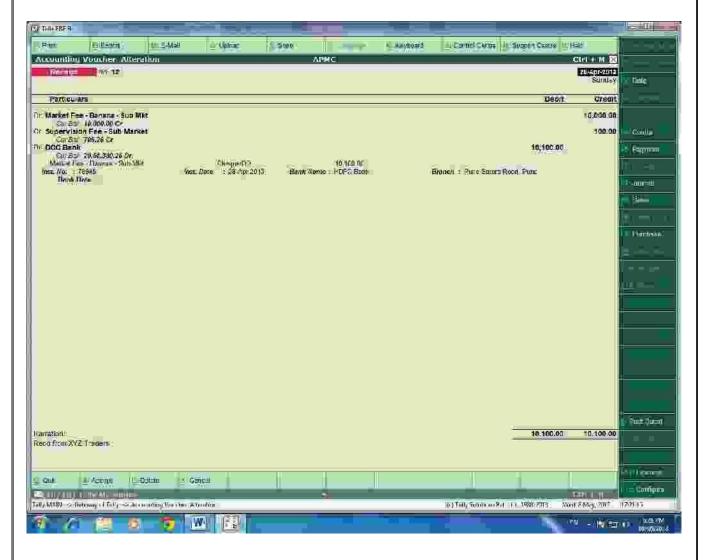

In the above entry, please provide the details of Cheque Number, Name of the Bank, Branch etc which will facilitate Bank Reconciliation.

# **SELECT F4 KEY FOR CONTRA ENTRY: -**

# Contra entry:

Amount withdrawn from the Bank.

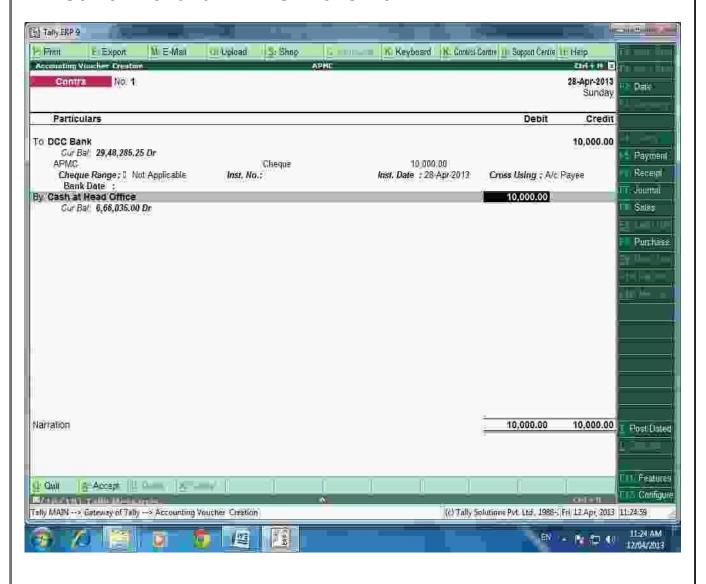

# Contra entry:

# **Amounts Deposit into the Bank.**

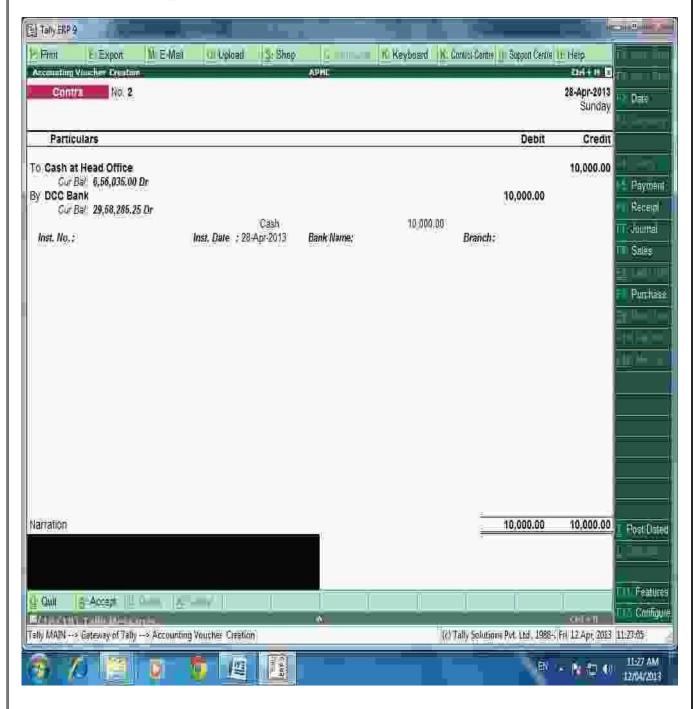

# **SELECT F5 KEY FOR PAYMENT ENTRY: -**

# **Payment Entry:**

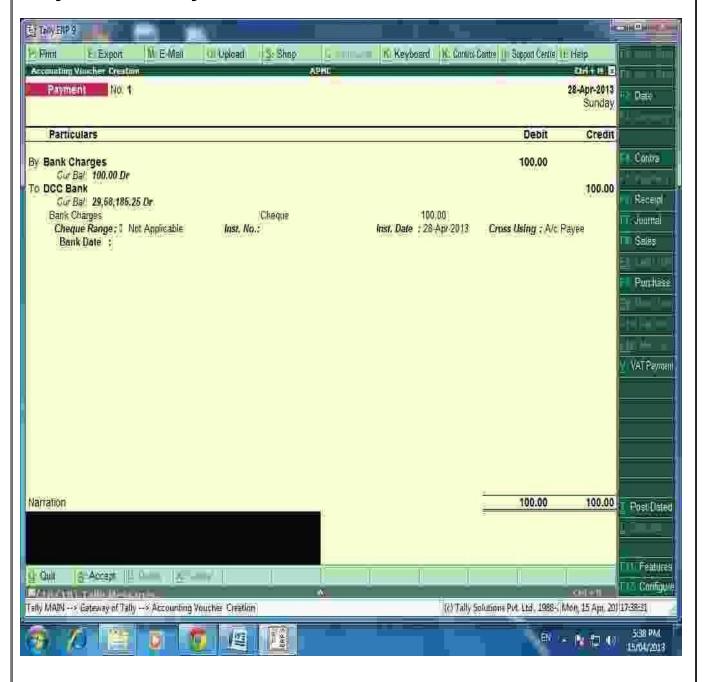

# **Payment Entry:**

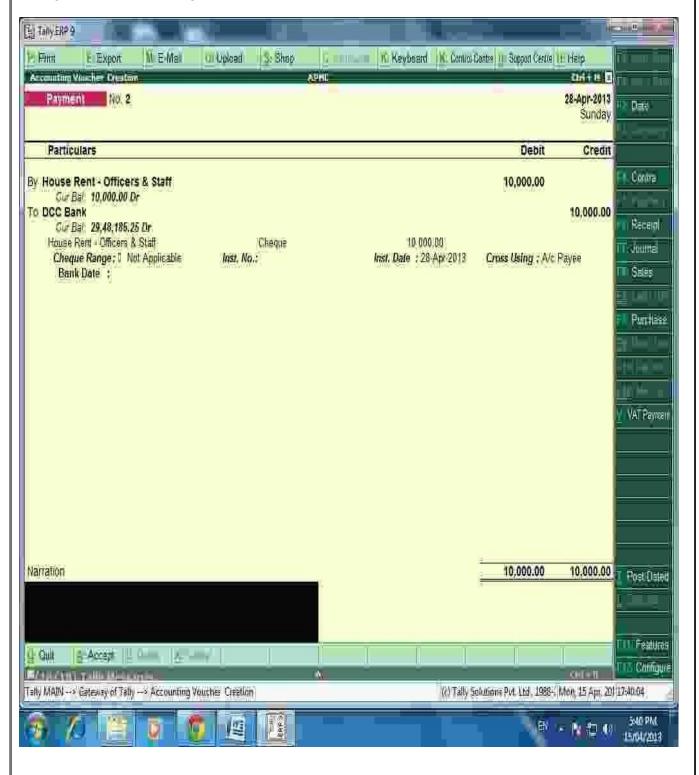

#### **BANKS MONTHLY EXTRACT:**

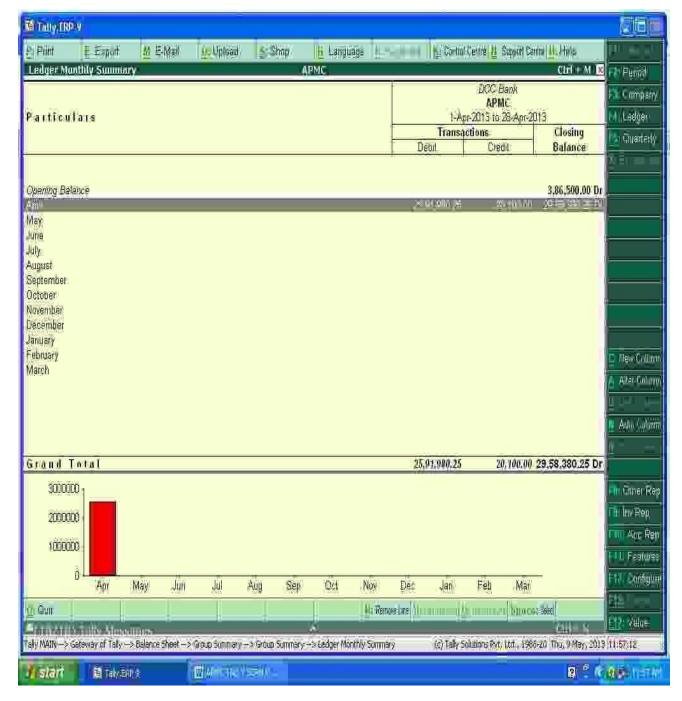

We can see the Total monthly Inflow and outflow (Dr.& Cr.) of a particular ledger and also can see the Monthly closing balance of the said ledger.

#### **BANKING DETAILED TRANSACTIONS:-**

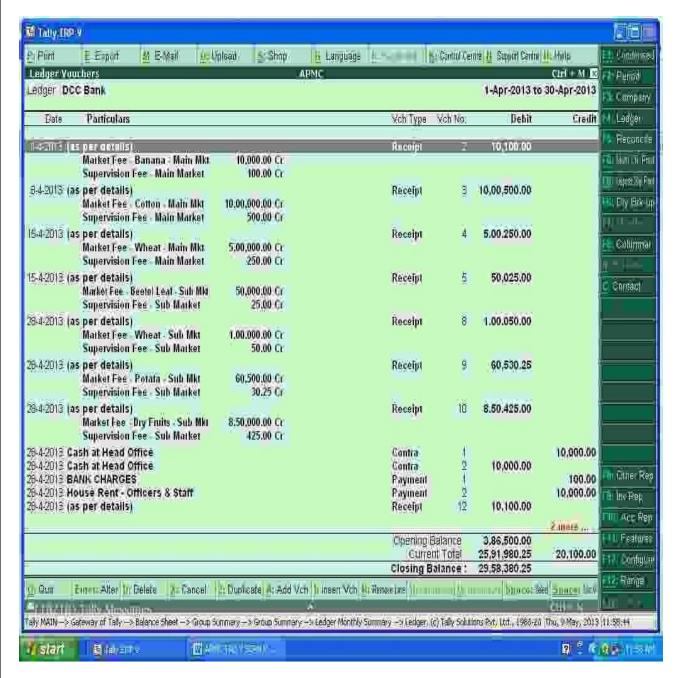

After Entering Ledger Monthly Extract, We can get the detailed day wise Transactions.

#### PREPARING BANK RECONCIALTION STATEMENTS:-

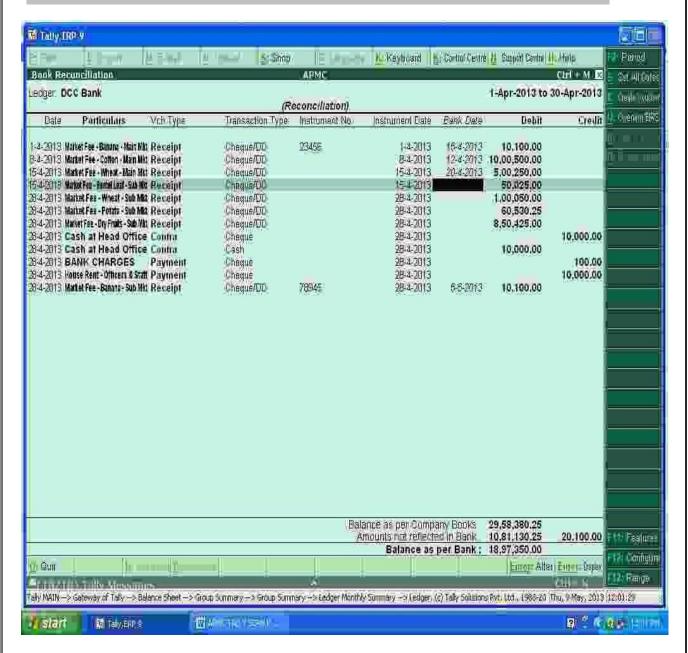

For Preparing Bank Reconciliation, Press F5 Key and enter the Actual clearance date of cheque (Bank Date). From that we can get the difference and detail of amount which is not reflected in Bank account for current period.

#### PRINTING OPTION :-

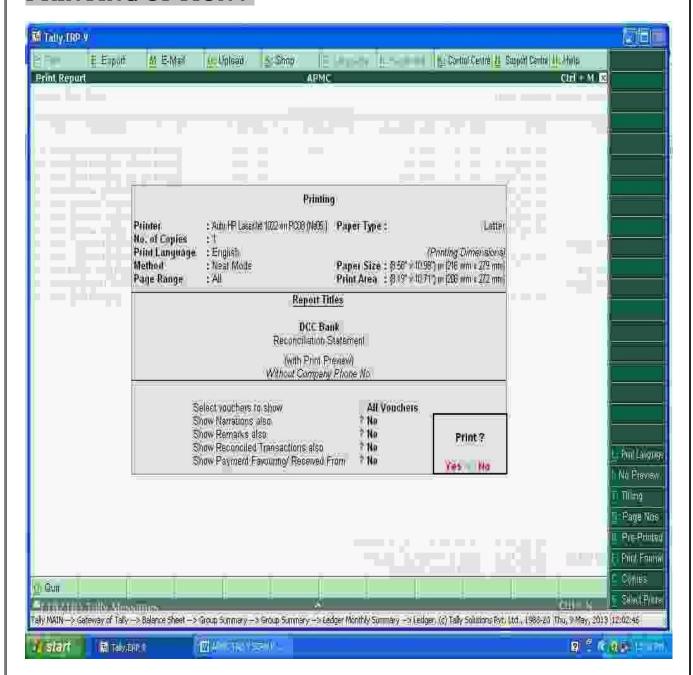

For Print of any page press Alt+P key and select the required detail: (Please see the above Right side screen). E.g.

- For Print Preview Alt + I
- For Title Editing Alt + T
- For No. of copies Alt + C etc.

# **BANK RECONCIALATION STATEMENTS:-**

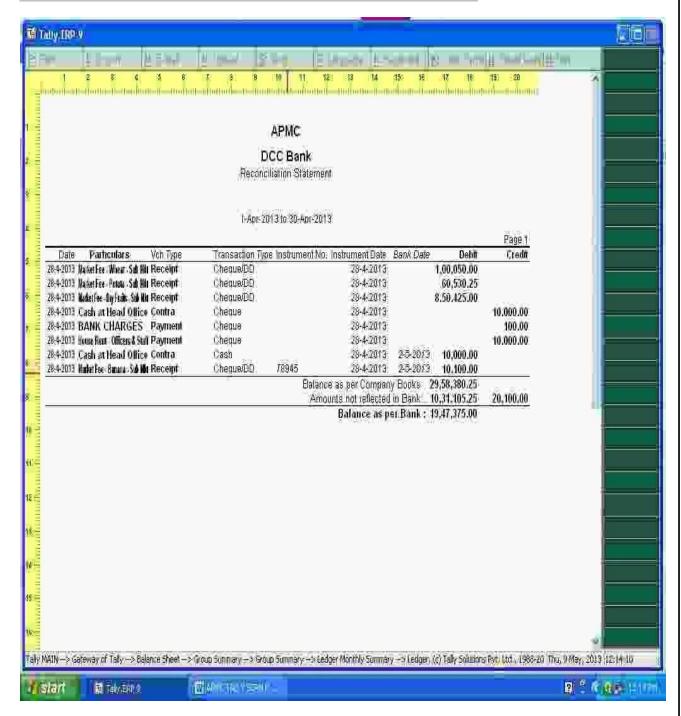

Bank Reconciliation can be prepared on the basis of Bank date and Date on which entries are recorded in tally. With the help of this BRS can be obtained on Real Time basis.

## TRAIL BALANCE:-

## PATH- Gateway of Tally → Display → Trail Balance

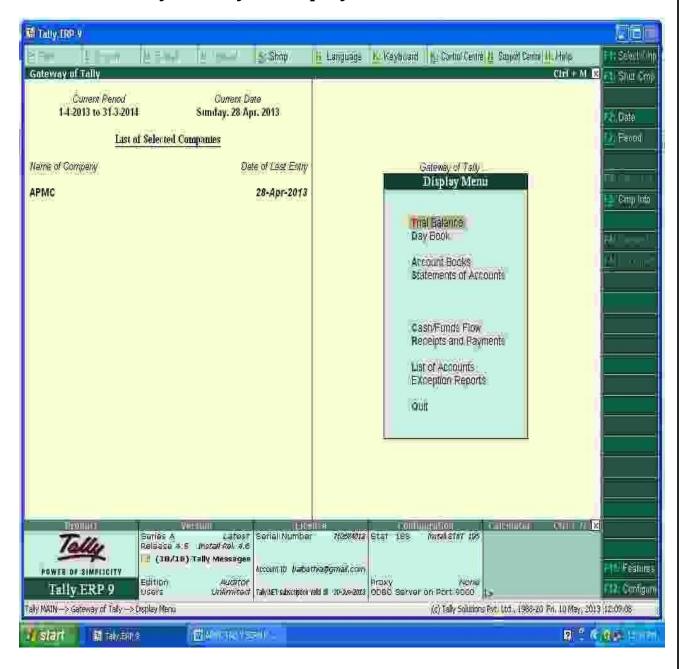

# **Summerise Groupwise Closing Trail Balance:**

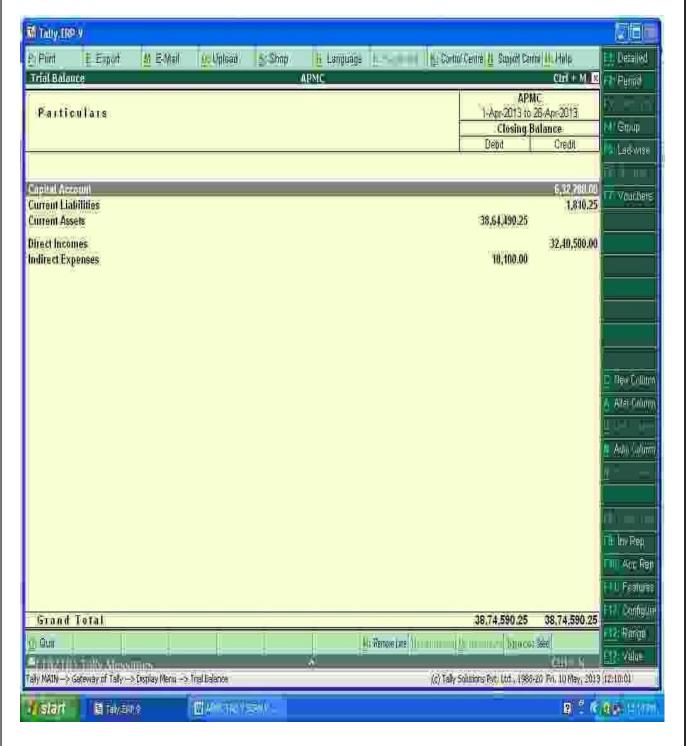

# After Pressing Alt+F1 key, We will get the detailed trail Balance :-

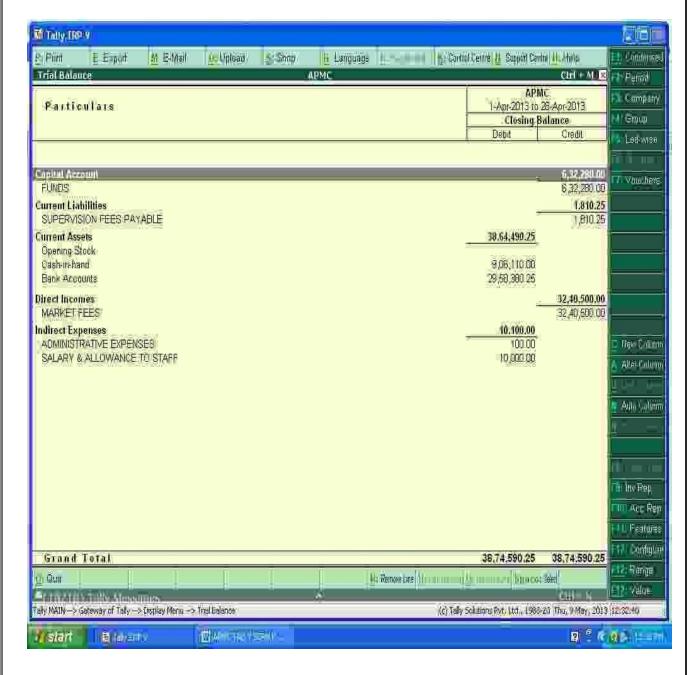

By Pressing F12 ( Configuration), We can select Opening trail Balance Yes Option and can see the Opening Trail Balance also or Can see the transactions during the year also.

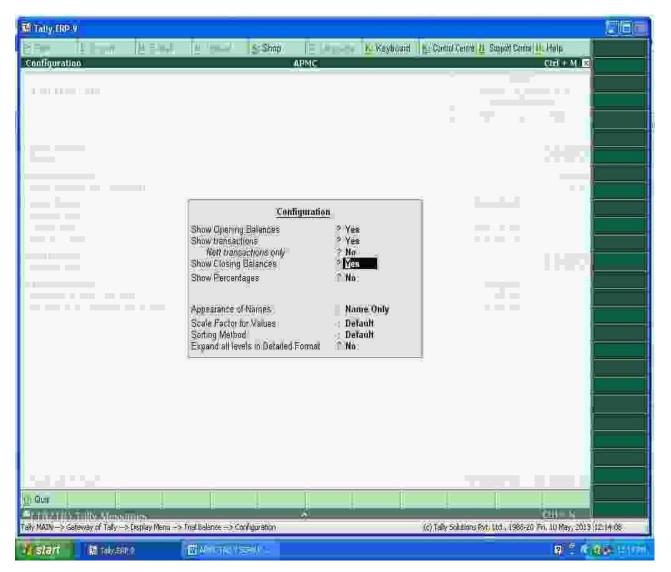

Can see the opening as well as Closing Trail Balance with Transactions During the year as per below screen:

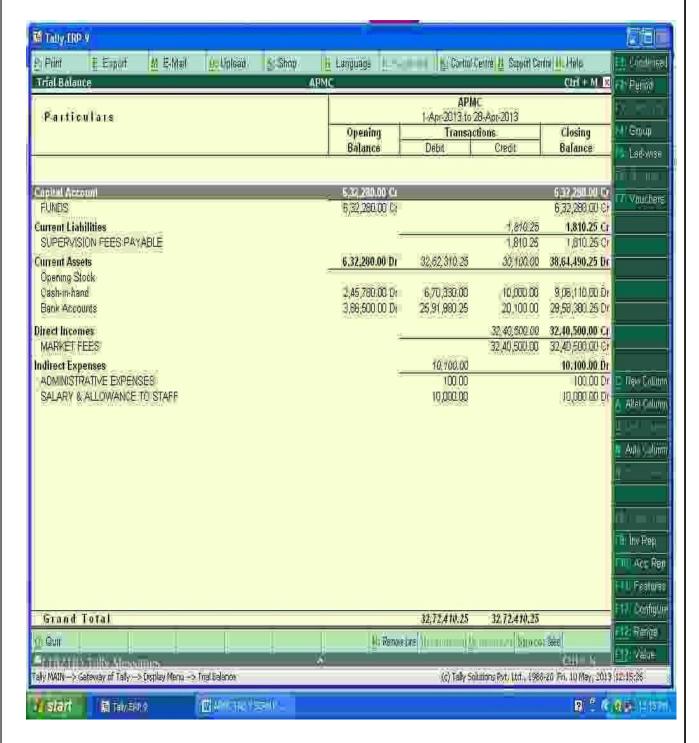

## PROFIT & LOSS A/C IN TALLY :-

PATH- Gateway of Tally → Display → Profit & Loss A/c

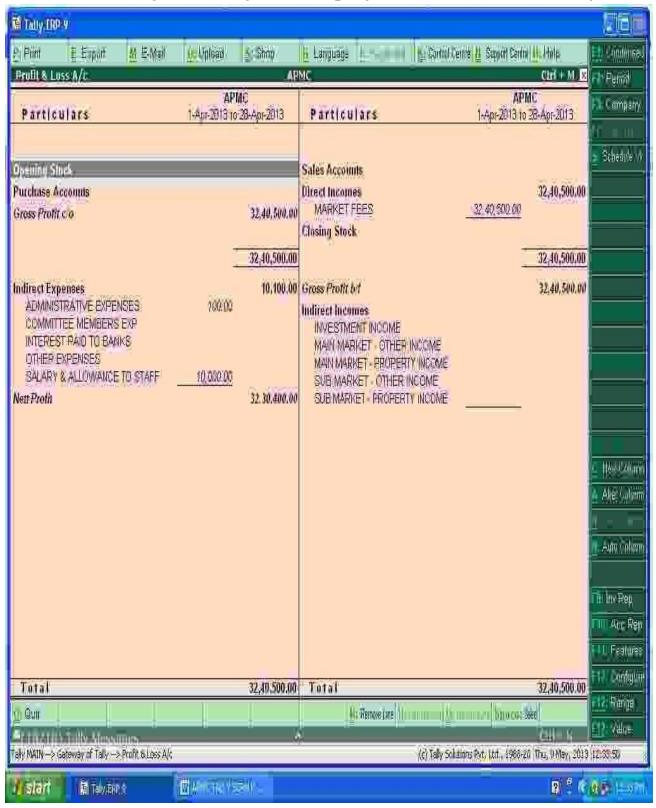

## **BALANCE SHEET IN TALLY:-**

# PATH- Gateway of Tally $\rightarrow$ Display $\rightarrow$ Balance Sheet

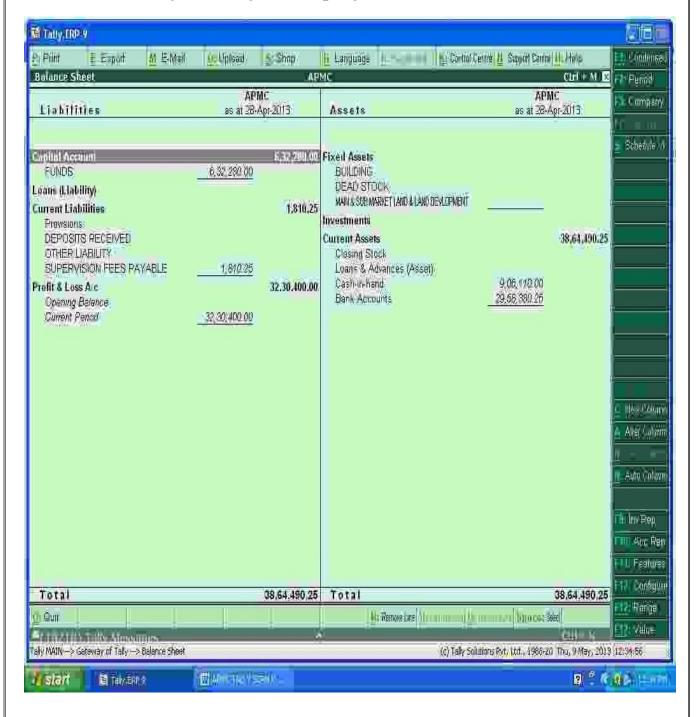

# SHORTCUT KEYS IN TALLY:-

| Windows     | Functionality                                   | Availability                                                          |
|-------------|-------------------------------------------------|-----------------------------------------------------------------------|
|             | To select a company                             | At all masters menu screen                                            |
| F1          | To select Accounts Button and inventory Buttons | At the Accounting / Inventory vouchers creation and alteration screen |
| F2          | To change the menu period                       | To change the menu period                                             |
| F3          | To select the company                           | To change the menu period                                             |
| F4          | To select the Contra voucher                    | At Accounting / Inventory Voucher creation and alteration screen      |
| F5          | To select the Payment voucher                   | At Accounting / Inventory Voucher creation and alteration screen      |
| F6          | To select the Receipt voucher                   | At Accounting / Inventory Voucher creation and alteration screen      |
| F7          | To select the Journal voucher                   | At Accounting / Inventory Voucher creation and alteration screen      |
| F8          | To select the Sales voucher                     | At Accounting / Inventory Voucher creation and alteration screen      |
| (CTRL+F8)   | To select the Credit Note voucher               | At Accounting / Inventory Voucher creation and alteration screen      |
| F9          | To select the Purchase voucher                  | At Accounting / Inventory Voucher creation and alteration screen      |
| (CTRL + F9) | To select the Debit Note voucher                | At Accounting / Inventory Voucher creation and alteration screen      |
| F10         | To select the Reversing<br>Journal voucher      | At Accounting / Inventory Voucher creation and alteration screen      |

| F10     | To select the Memorandum voucher                                                                                                    | At Accounting / Inventory Voucher creation and alteration screen                                                                       |
|---------|----------------------------------------------------------------------------------------------------|----------------------------------------------------------------------------------------------------|
| F11     | To select the Functions and Features screen                                                                                                    | At almost all screens in TALLY                                                                                                    |
| F12     | To select the Configure screen                                                                                                    | At almost all screens in TALLY                                                                                                    |
| ALT + 2 | To Duplicate a voucher                                                                                                    | At List of Vouchers – creates a voucher similar to the one where you positioned the cursor and used this key combination               |
| ALT + A | To Add a voucher                                                                                                    | At List of Vouchers – adds a voucher after<br>the one where you positioned the cursor and<br>used this key combination.                |
| ALT + C | To create a master at a voucher screen (if it has not been already assigned a different function, as in reports like Balance Sheet, where it adds a new column to the report) | a list. If the necessary account has not been created already, use this key combination to create the master without quitting from the |
| ALT + D | To delete a voucher  To delete a master  (if it has not been already assigned a different function, as explained above)                                                       | At Voucher and Master (Single) alteration screens. Masters can be deleted subject to conditions, as explained in the manual.           |
| ALT + C | To create a master at a voucher screen (if it has not been already assigned a different function, as in reports like Balance Sheet, where it adds a new column to the report) | a list. If the necessary account has not been                                                                                          |

|          | To delete a voucher                                                                                     |                                                                                                    |
|----------|----------------------------------------------------------------------------------------------------|----------------------------------------------------------------------------------------------------|
| ALT + D  | To delete a master                                                                                      | At Voucher and Master (Single) alteration screens. Masters can be deleted subject to conditions, as explained in the manual. |
|          | (if it has not been already assigned a different function, as explained above)                          |                                                                                                    |
| ALT + E  | To export the report in ASCII, SDF, HTML OR XML format                                                  | At all reports screens in TALLY                                                                                              |
| ALT + I  | To insert a voucher                                                                                     | At List of Vouchers – inserts a voucher before<br>the one where you positioned the cursor and<br>used this key combination.  |
| ALT + R  | To remove a line in a report                                                                            | At all reports screens in TALLY                                                                                              |
| ALT + S  | To bring back a line you removed using ALT + R                                                          | At all reports screens in TALLY                                                                                              |
| ALT + X  | To cancel a voucher in Day<br>Book/List of Vouchers                                                     | At all voucher screens in TALLY                                                                                              |
| CTRL + A | To accept a form – wherever you use this key combination, that screen or report gets accepted as it is. | At almost all screens in TALLY, except where a specific detail has to be given before accepting.                             |